## **Uoffisiell brukermanual Epidata OUS Manager og Entry Client**

*Avdeling for biobank- og registerstøtte, OSS – Forskningsstøtte Utarbeidet av: Dominic Hoff Sist revidert av: Dan Johansen*

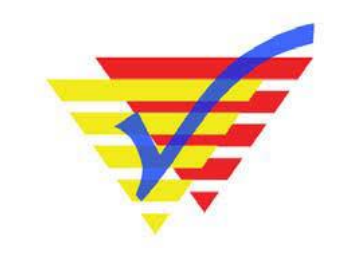

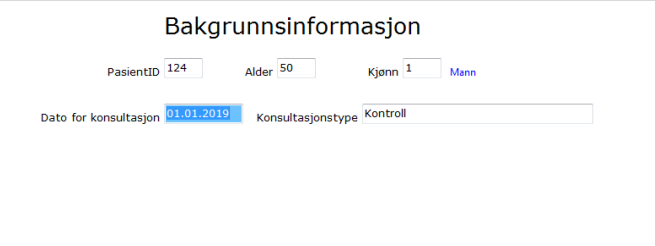

**Et enkelt og gratis alternativ for enkle forskningsprosjekter som tidligere ville benyttet Excel eller SPSS som løsning for å taste inn/samle inn data.**

> OSS Forskningsstøtte ved Avdeling for biobank- og registerstøtte har ingen offisiell support av Epidata - all bruk skjer på eget ansvar.

# **OBS!**

OSS Forskningsstøtte ved Avdeling for biobank- og registerstøtte har ingen offisiell support av Epidata - *all bruk skjer på eget ansvar*.

Kun basisfunksjonalitet er beskrevet i veilederen og da kun overfladisk.

Mer avansert bruk av løsningen er ikke beskrevet og her henvises det til [www.epidata.dk](http://www.epidata.dk/) eller bruk Google for å søke opp tips om bruk av løsningen.

**NB!** Epidata anbefales kun til datainnsamling i enkle prosjekter (*alternativ til SPSS og Excel*).

**NB!!** Epidata *egner seg ikke* som IT løsning for et forskningsprosjekt hvor det er *mange forskjellige brukere* som skal registrere data inn i løsningen. Da bør man bruke mer egnede verktøy. [Klikk her for å se IT-løsninger for data-innsamling nederst på denne siden.](https://oslo-universitetssykehus.no/Sider/Registerst%c3%b8tte_NY.aspx#it-l%C3%B8sninger-for-data-innsamling-(registerl%C3%B8sninger))

## **Innhold**

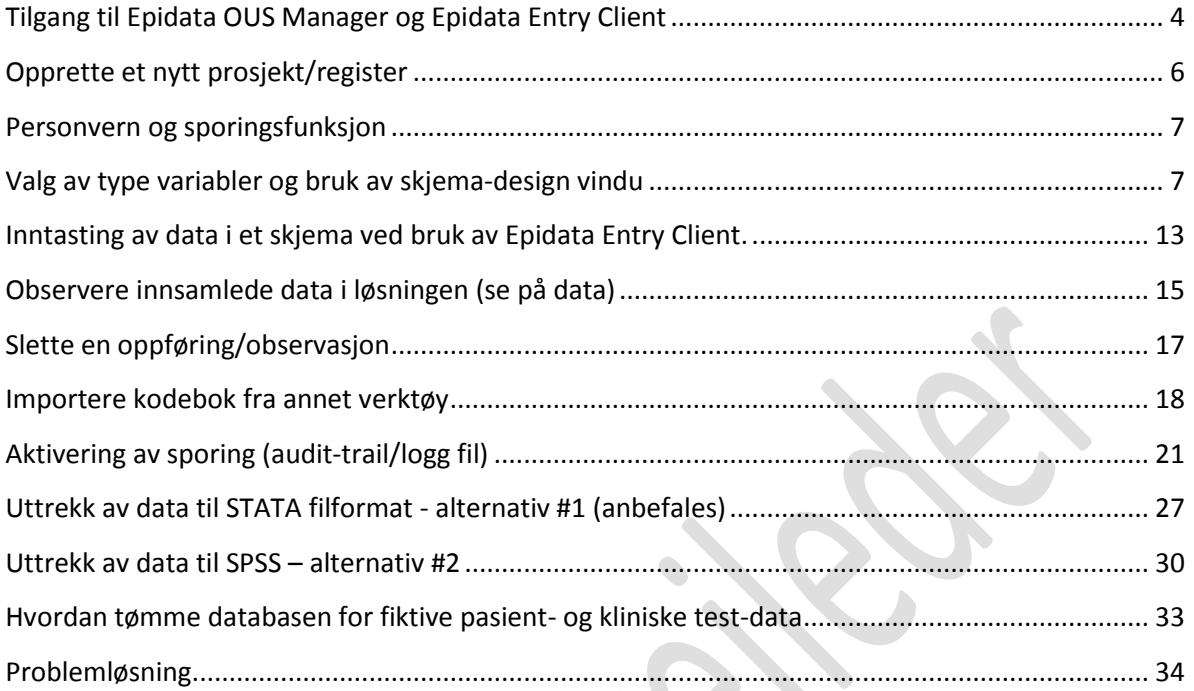

## <span id="page-3-0"></span>**Tilgang til Epidata OUS Manager og Epidata Entry Client**

Få tilgang til Epidata Manager ved å kontakte Sykehuspartner (må bestilles i Min IKT portal hos SP, velg «Bestille tilganger»).

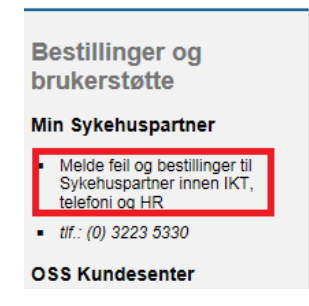

Kryss av for EpiData under gruppen «Forskningsprogrammer». Husk å be om Epidata Manager og Epidata Entry Client i MERKNADER feltet.

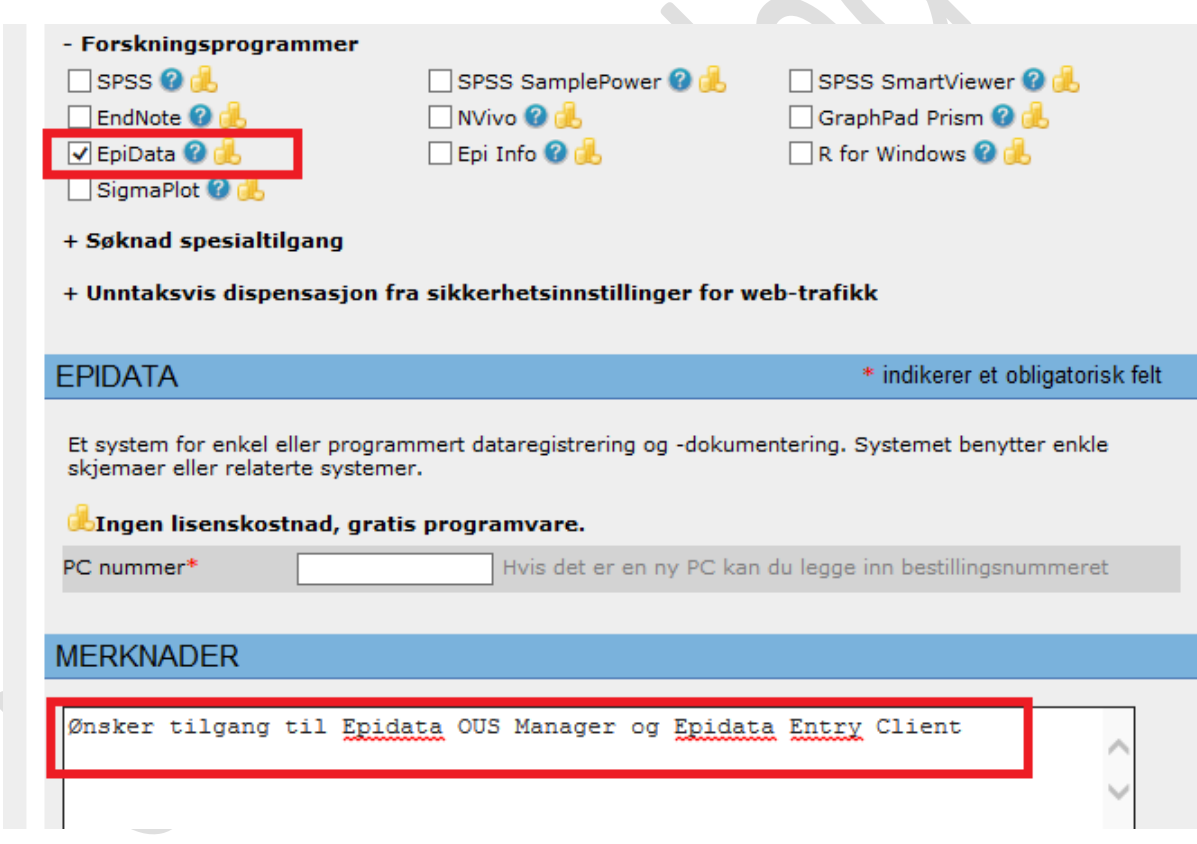

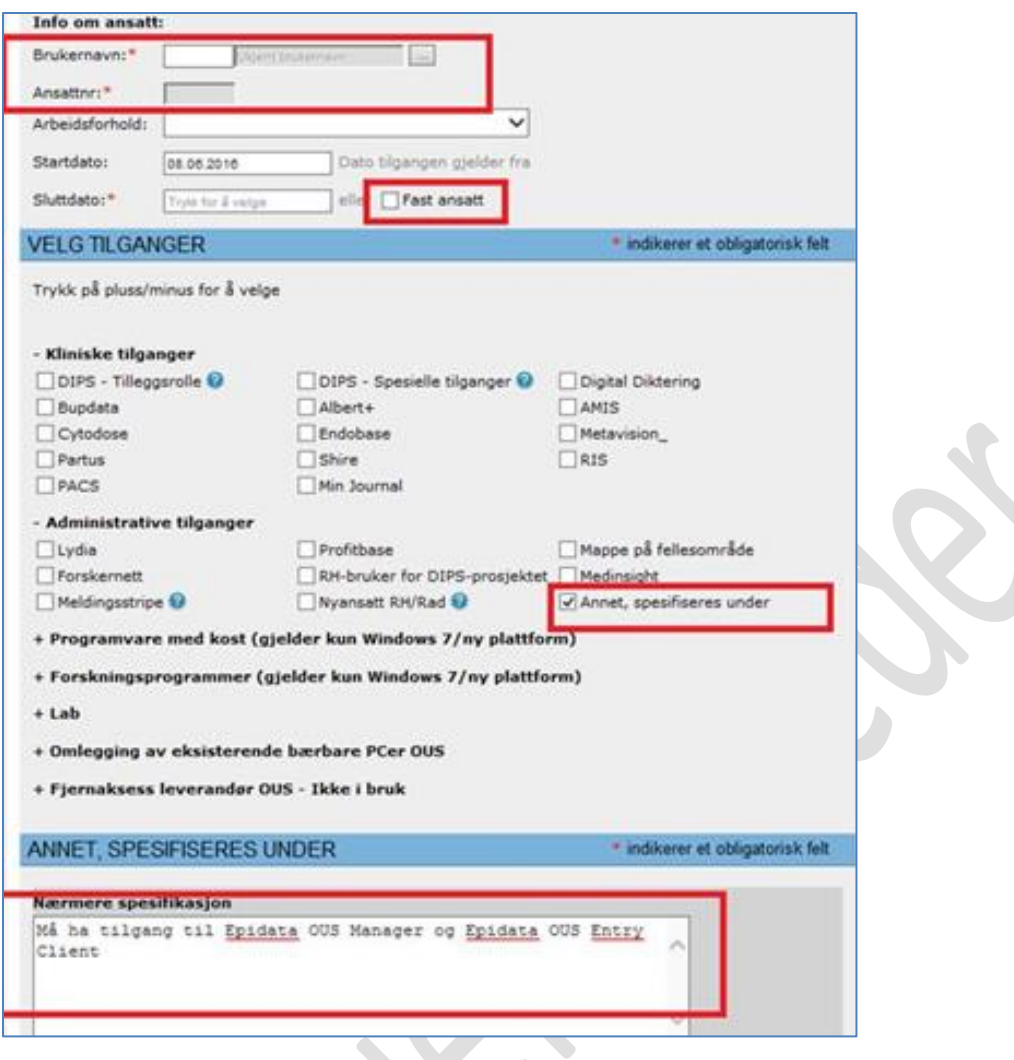

Åpne riktig versjon av Epidata OUS Manager i START menyen på din sykehus PC (v4.4.1.0 eller nyere). **NB! Epidata versjon 3.1 er en gammel og utdatert versjon som fremdeles er i bruk noen steder men denne versjonen av Epidata anbefales ikke og støttes ikke av HSØ regional forskningsstøtte.**

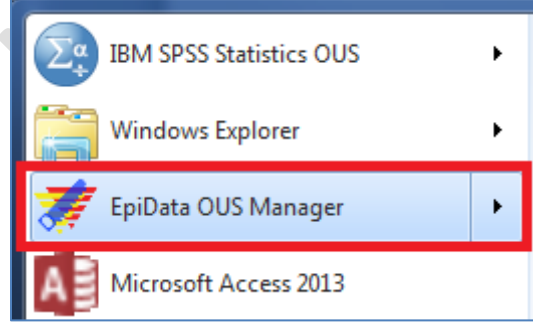

 $\overline{\phantom{a}}$ 

<u>and the second second</u>

## <span id="page-5-0"></span>**Opprette et nytt prosjekt/register**

Trykk på «File» menyen og velg så «New Project». Du er da klar til å starte opp ditt nye prosjekt:

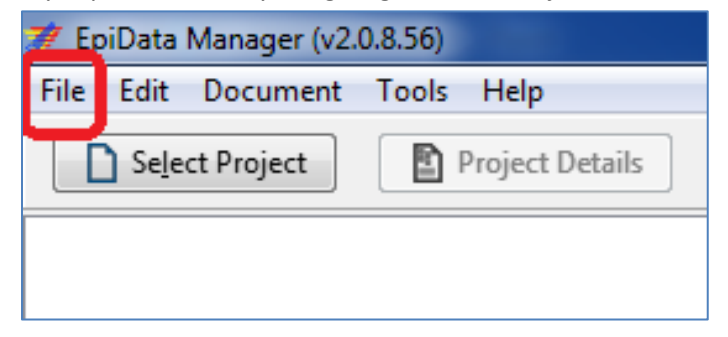

- Velger du å åpne et eksisterende prosjekt så velger du «Select Project» og deretter åpner ditt pågående prosjekt.
- Trykk så på Dataform 1 (se pilen på bildet). Du er nå klar til å bygge opp skjema 1.

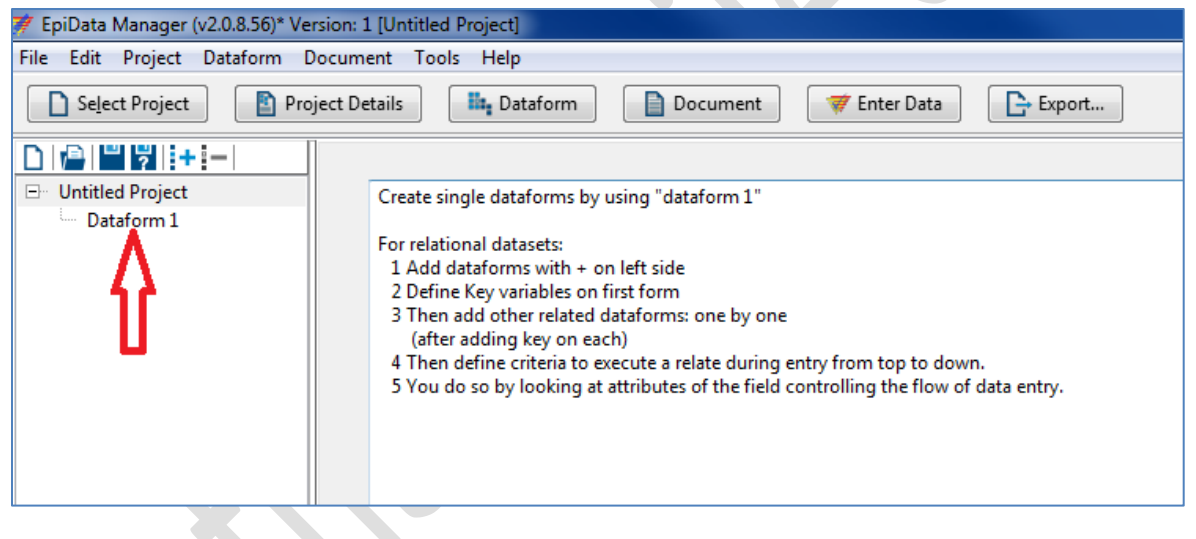

NB! Vær forsiktig hvis du skifter navn på et skjema (i eksempelet over så heter skjema «Dataform 1». Endrer du navn så unngå bruk av tegn og symboler som du vet vil skape problemer i f.eks. SPSS under importen. Får du problemer med å eksportere ut data fra et bestemt skjema til f.eks. SPSS eller STATA så skyldes ofte dette at skjemanavnet har blitt endret og at det inneholder «ugyldige» tegn.

## <span id="page-6-0"></span>**Personvern og sporingsfunksjon**

En av styrkene til Epidata er at programmet har en sporingsfunksjon med passordkontroll og kryptering av data. Det er dette som gjør programmet til at godkjent alternativ.

Det er viktig å aktivere sporingsfunksjonen i Epidata Manager slik at man oppfyller personvernkrav til sporing av data og altså passord-kontroll og kryptering av data.

#### **NB!** Et godt tips er å først lage alle skjema ferdig og teste disse.

Når man er klar for å sette databasen ut i produksjon for å samle inn «ekte» pasientdata så lagrer man en kopi av databasen med et annet navn som tilsier at dette vil bli master-databasen under datainnsamlingen. Det er i denne nye kopien man så bør skru på audit-trail/sporingsfunksjonen i Epidata Manager. Da slipper man å forholde seg til å måtte logge seg inn og skrive passord hver gang man driver og utvikler databasen. Sporingsfunksjonen er først relevant når man begynner å taste inn ekte pasient data.

Sporingen vil logge endringer av verdier i databasen samt sporing av hvem som har vært inne i databasen. Det tar noen minutter og sette opp sporingsfunksjonaliteten og opprette konto for enkeltbrukere i systemet, men dette er noe man stort sett bare gjør en gang og så er man ferdig med jobben.

Brukerveiledning for å aktivere sporing finner du lenger bak i manualen.

## <span id="page-6-1"></span>**Valg av type variabler og bruk av skjema-design vindu**

Klikk på «type» variabel (se bildet under som forklarer hvilke variabler som finnes) og deretter klikk hvor som helst i skjemaet, en boks åpner seg.

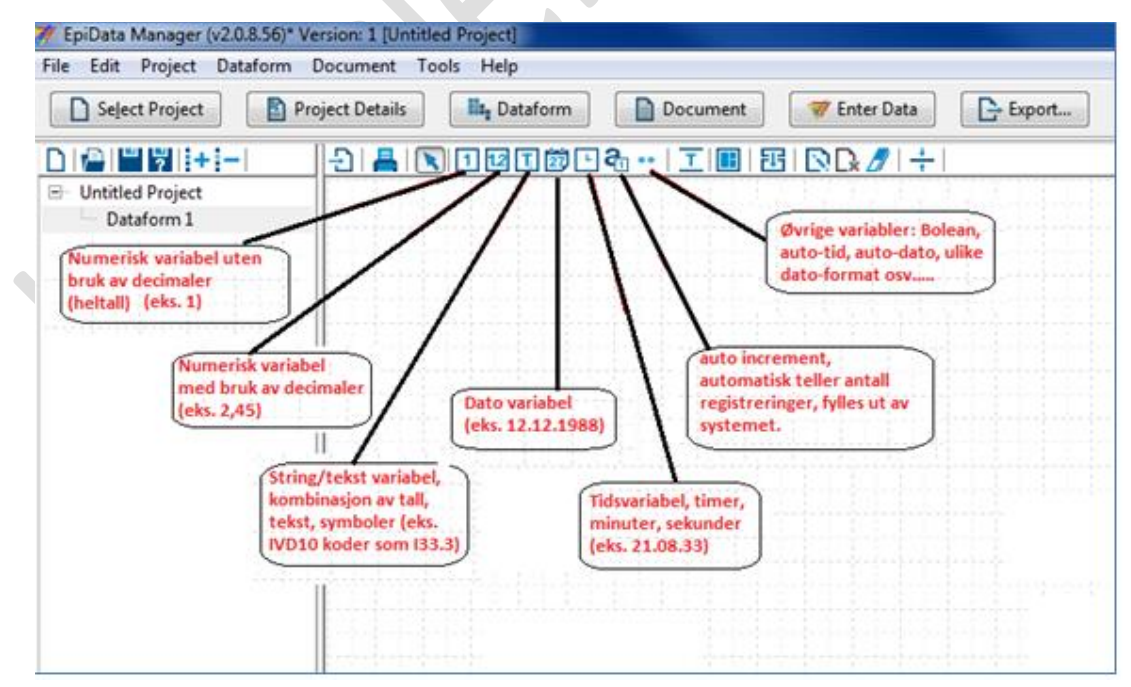

*Skjema: «Dataform 1» i «Untitled project»*

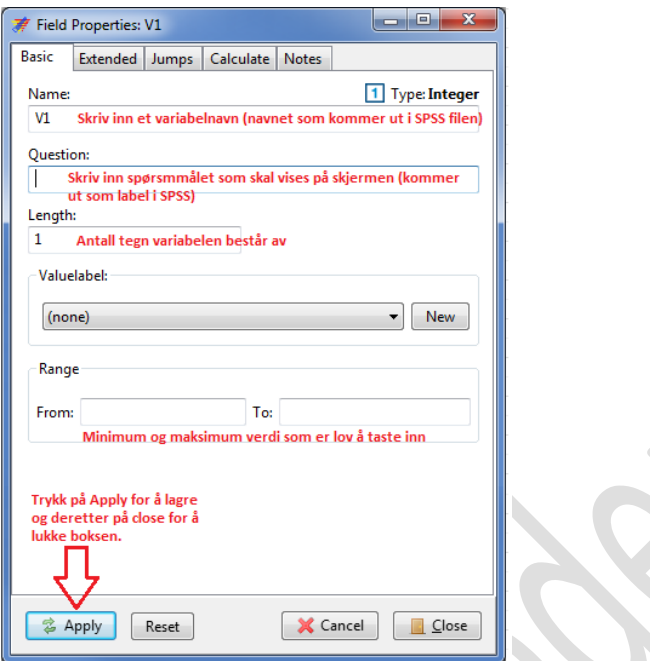

*Boks: numerisk variabel*

**Fyll inn:** Name (variabelnavn), Question (label), Lenght, og evt. Valuelabel (se pkt 8 for info).

- Husk at det er viktig å lage et kort og tydelig variabelnavn.
- NB! Ikke bruk æ,ø,å eller symboler som !/()& eller lignende når variabelnavnet eller label lages. Dette gjelder også hvis du endrer navn på skjemaet du jobber i.Dette vil skape problemer med å eksportere data og for import av datafilene til statistikkprogrammer.

Velg om variabelen skal være «frivillig» eller «obligatorisk» å fylle ut. Trykk **Apply** og så **Close** etterpå («default» er standard, så du behøver ikke endre dette hvis du skal bruke denne).

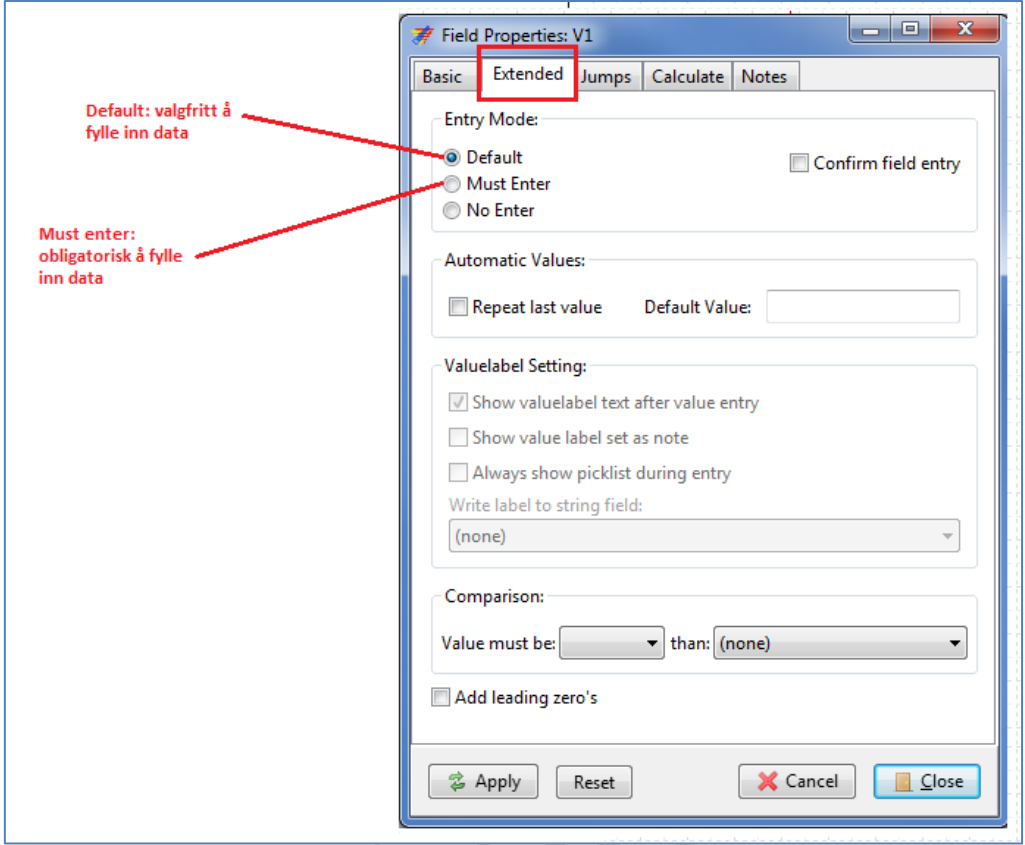

*Boks: numerisk variabel, disse valgene kan også ligge under fanen «Basic».*

For å definere tilhørende «values/kategorier» eller «missing» til en variabel - trykk på N**ew/Edit**.

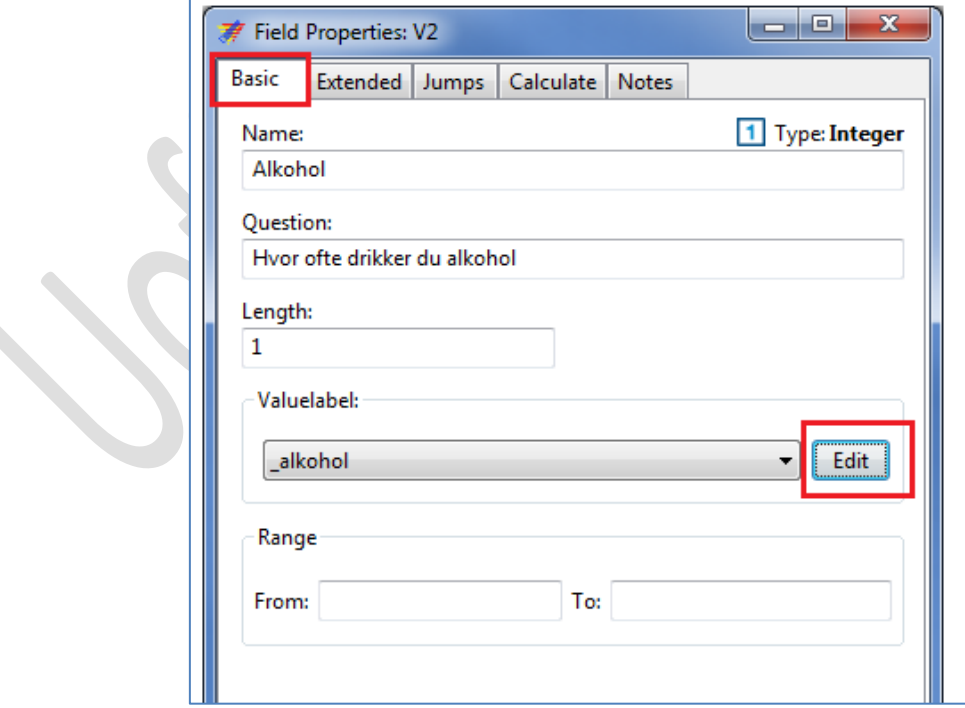

 Fyll inn tallverdien i «**Value**» og kategoribeskrivelsen i «**label**». Trykk på **+** tegnet for å legge til nye kategorier eller **–** tegnet for fjerne en kategori. Du kan endre tallverdien i «Value». NB! Dette blir de eneste gyldige verdiene i feltet med mindre du også setter opp en lovlig «range» (se neste punkt).

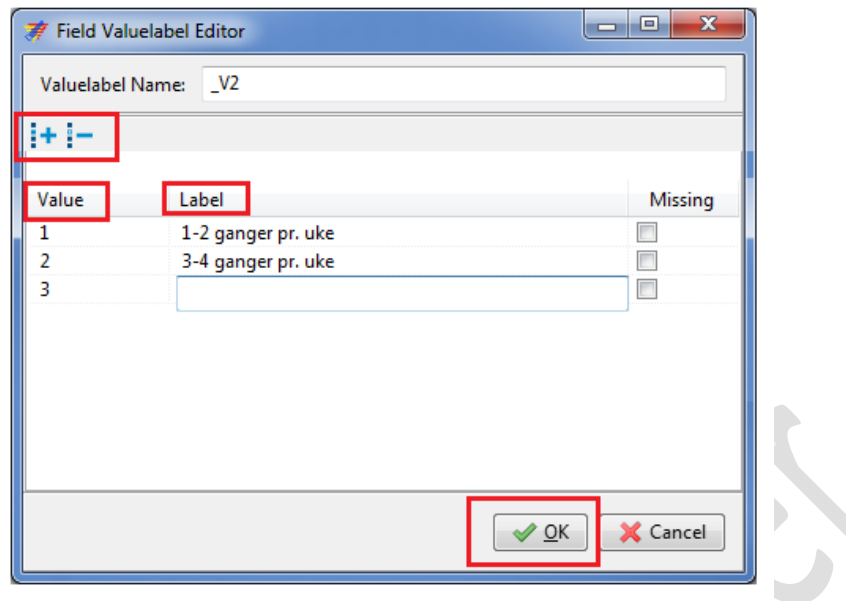

*Boks: Definere en liste med gyldige «values».*

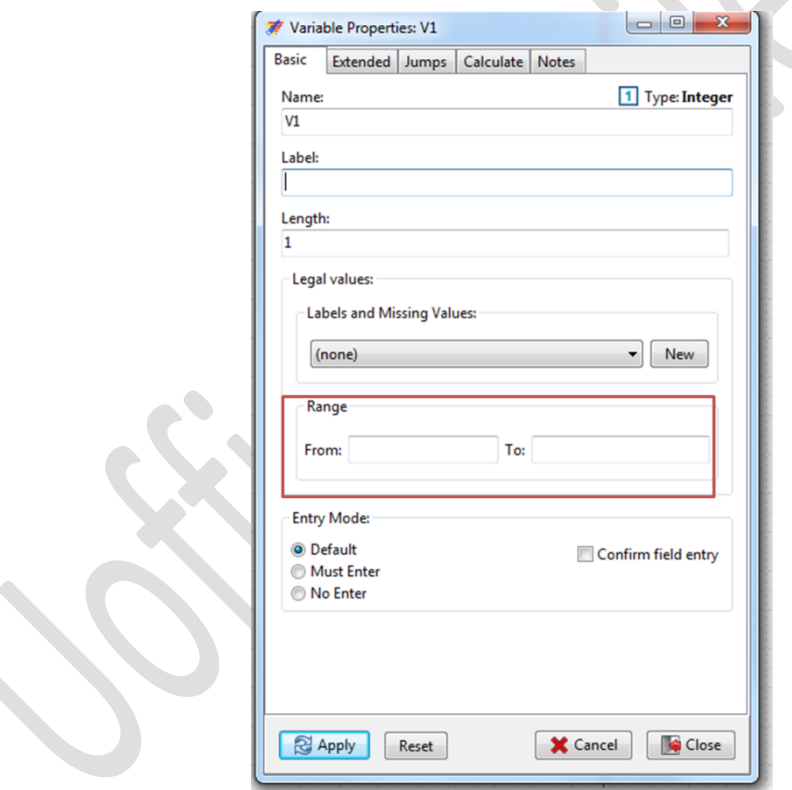

*Boks: Definere en gyldig «Range» av verdier*

Du kan velge å begrense gyldige verdier til innenfor to valgfrie verdier.

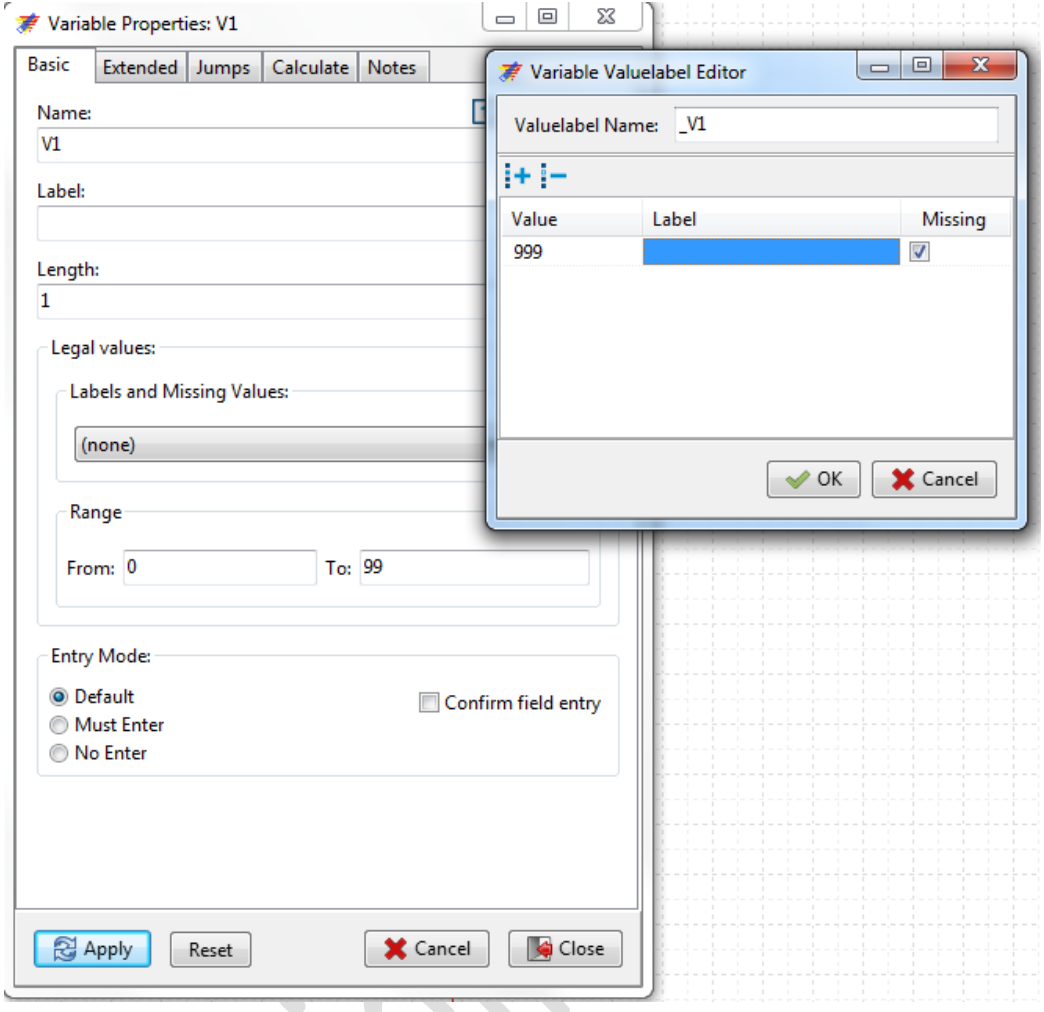

*Bokser: Gyldige verdier blir i dette tilfellet alle fra 0 til og med 99 OG 999*

Dette kan du gjøre sammen med en liste eller alene (se figur).

Du kan nå flytte variablene hvor du vil på skjemaet. Røde og blå hjelpelinjer viser om du har plassert variablene på linje med hverandre (horisontalt og vertikalt). Grønn skrift bak alkohol variabelen viser at det finnes en value-/kategoriliste knyttet til variabelen.

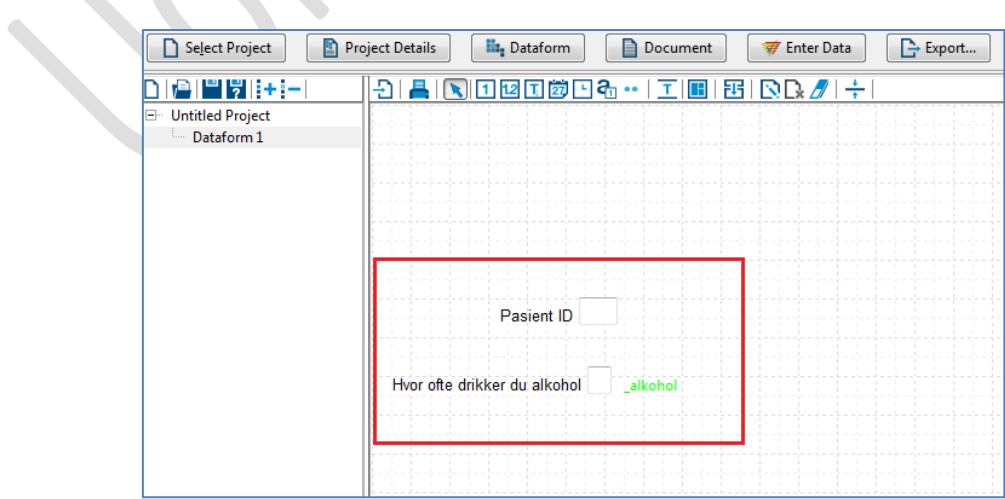

Du kan legge til en overskrift i skjema. Velg størrelse 1-5. Du kan plassere overskriften hvor du vil i skjema. Husk å trykke Apply og så Close.

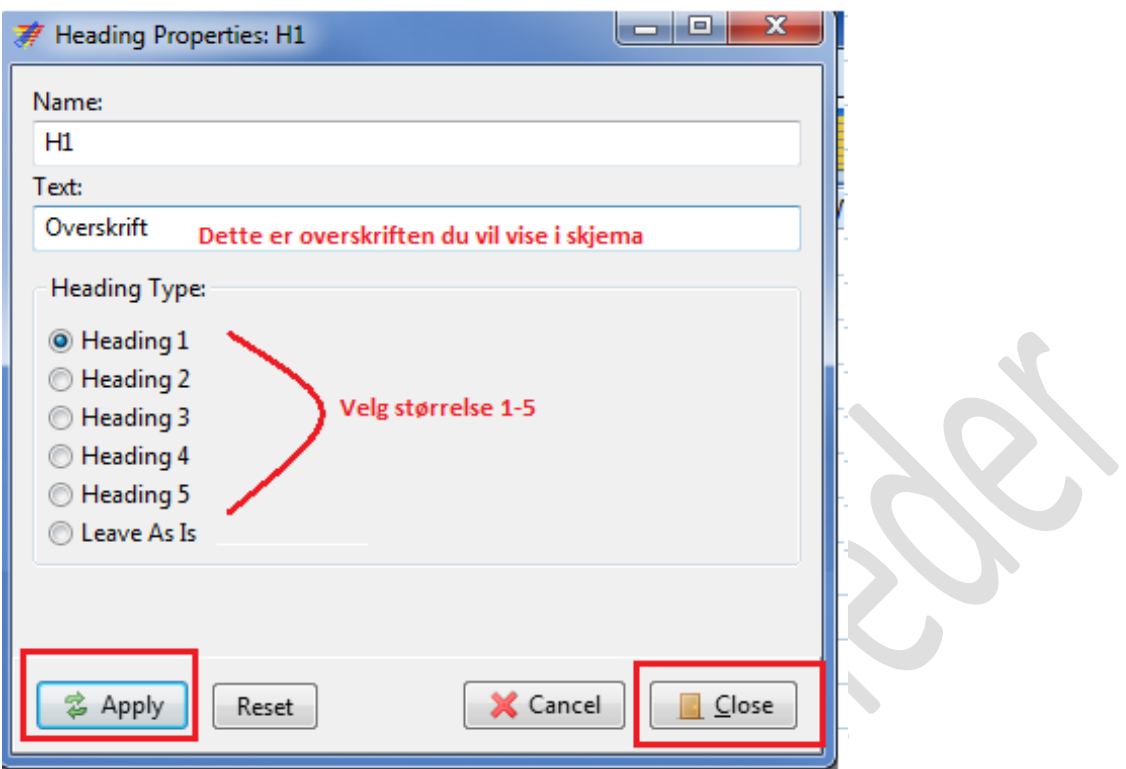

## <span id="page-12-0"></span>**Inntasting av data i et skjema ved bruk av Epidata Entry Client.**

Trykk på «Enter Data» knappen om den er tilgjengelig:

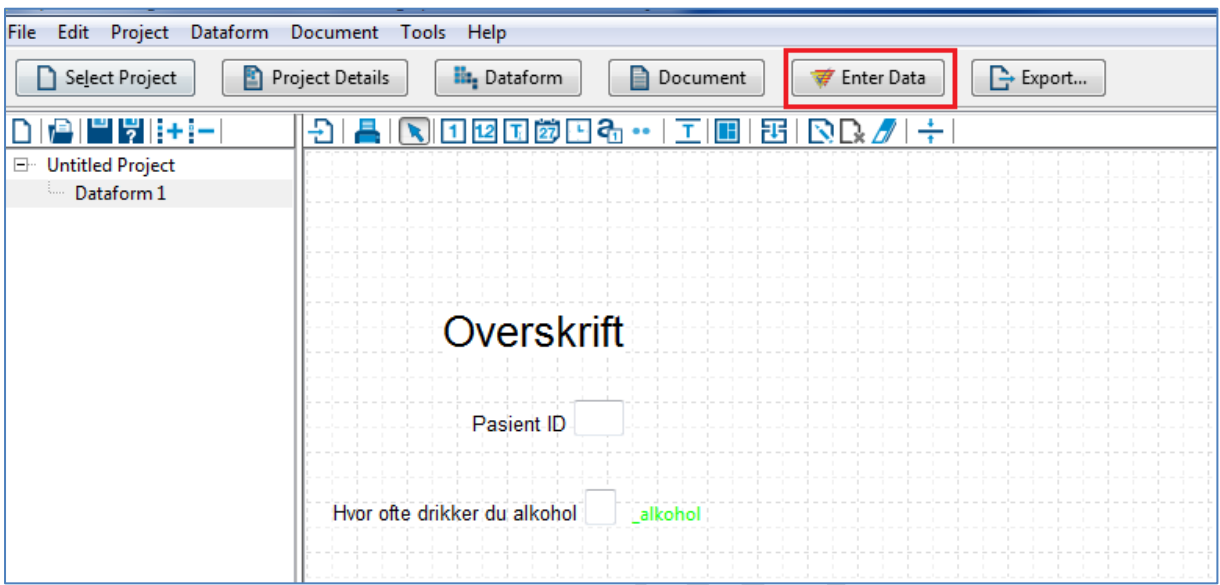

 Hvis knappen ikke er tilgjengelig: Åpne Epidata Entry manager på startmenyen din og gjenåpne prosjektfilen din fra denne.

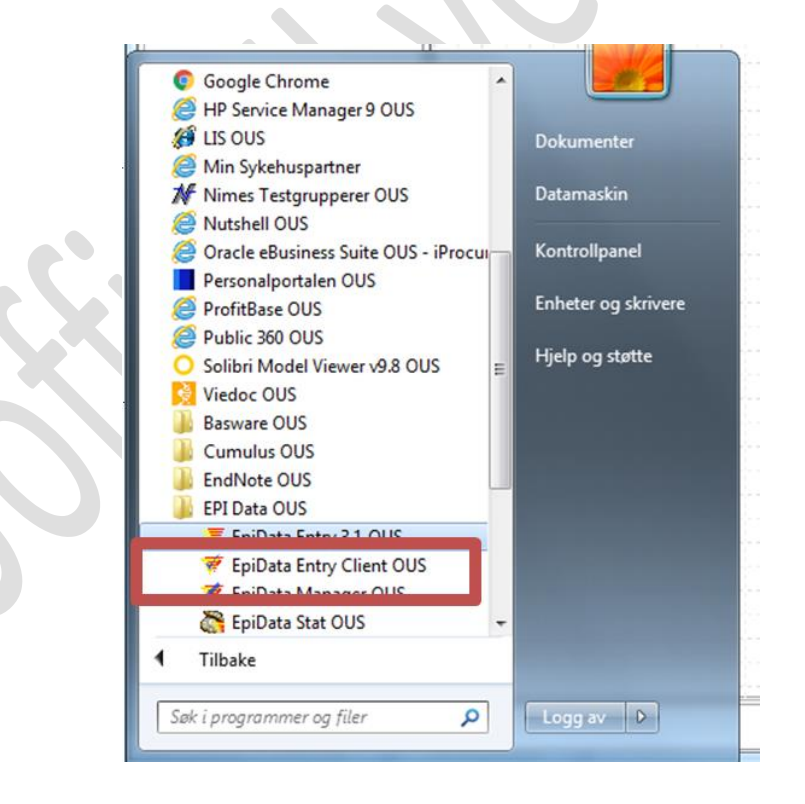

Tast inn verdier i inntastingsboksene.

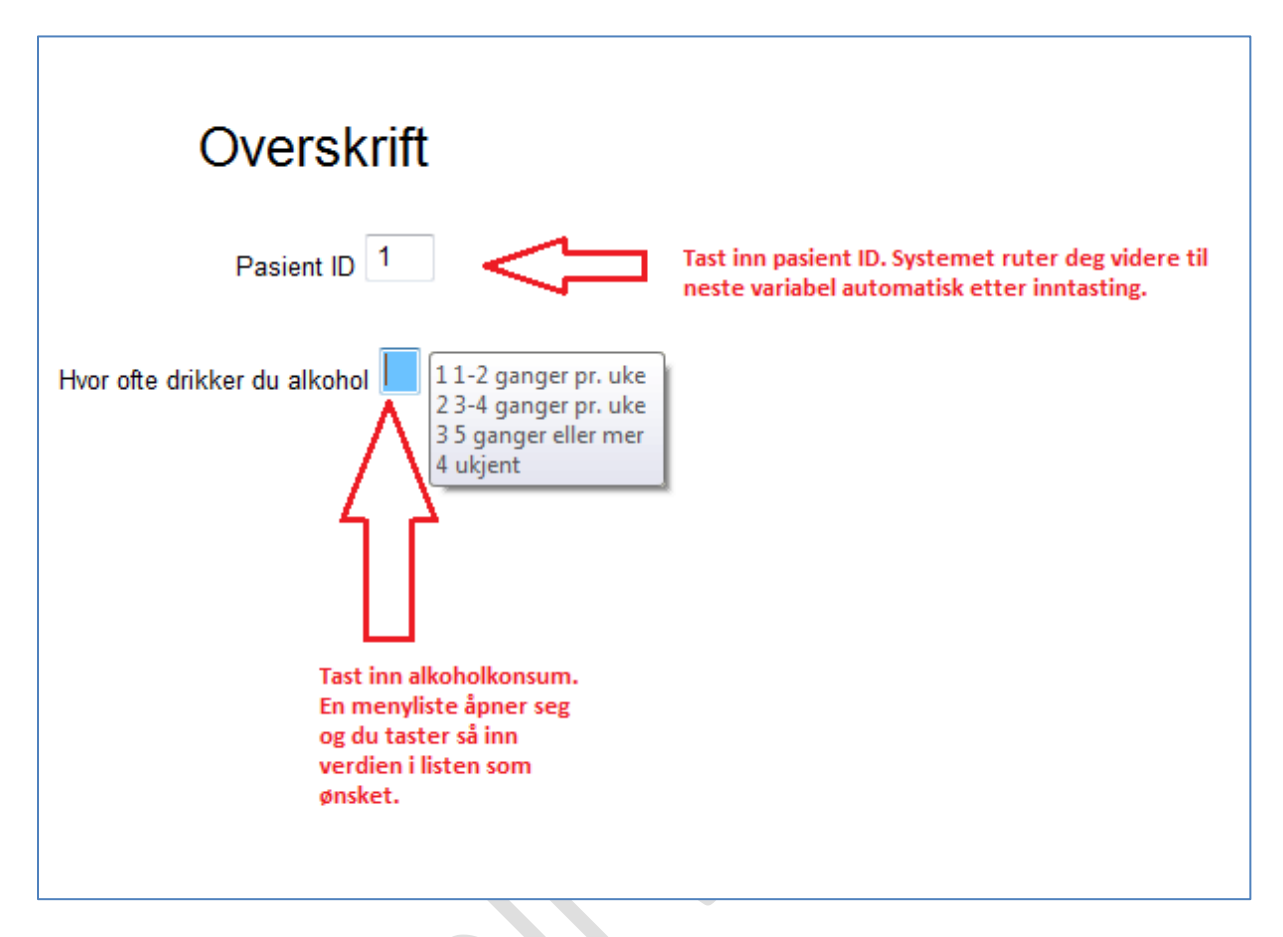

 Når du kommer til siste felt i skjema så vil du automatisk bli spurt om du ønsker å lagre. Velg ja hvis du ønsker å lagre besvarelsene.

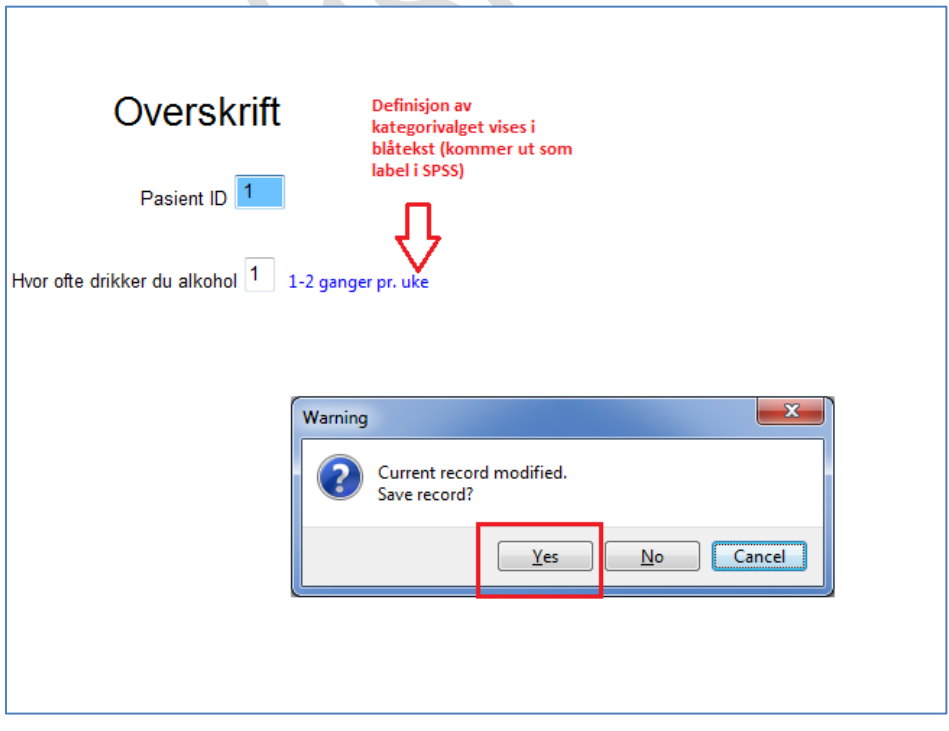

 $\bullet$ 

#### **Navigering i Epidata Entry Client:**

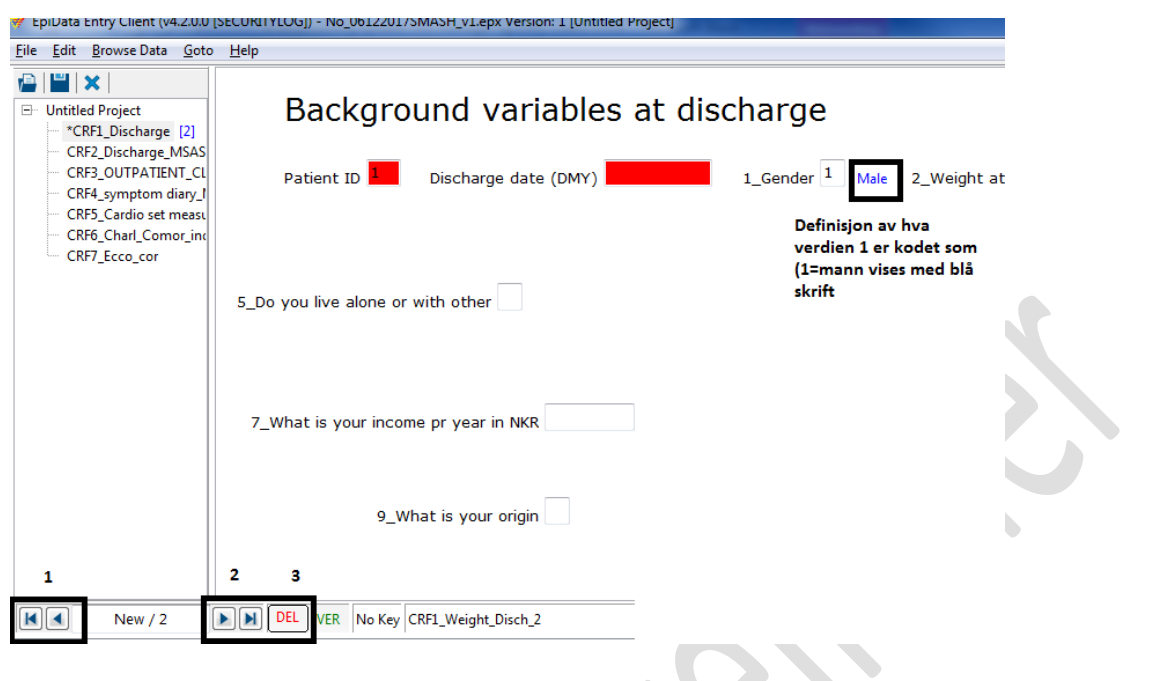

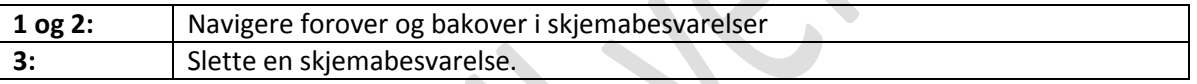

 Du kan få opp liste over alle dataene eller søke opp pasient-id nummer / andre parametere i dine variabler. Dette gjøres ved å gå til «Browse Data» menyen. Der vil du få valg muligheter for å gjøre søk i løsningen.

## <span id="page-14-0"></span>**Observere innsamlede data i løsningen (se på data)**

- Hvis du befinner deg i Epidata OUS Manager trykk på «**Dataform**» i menyen og så på «**browse data**».
- Hvis du befinner deg i Entry Data Client trykk på **Browse Data** og så på «**list all records**».
- Uavhengig av om du bruker Manager eller Entry client så vil et nytt data-vindu åpner seg og du kan titte på data. Du kan ikke redigere data i dette vinduet men må gå til Epidata Entry Client for å gjøre dette.

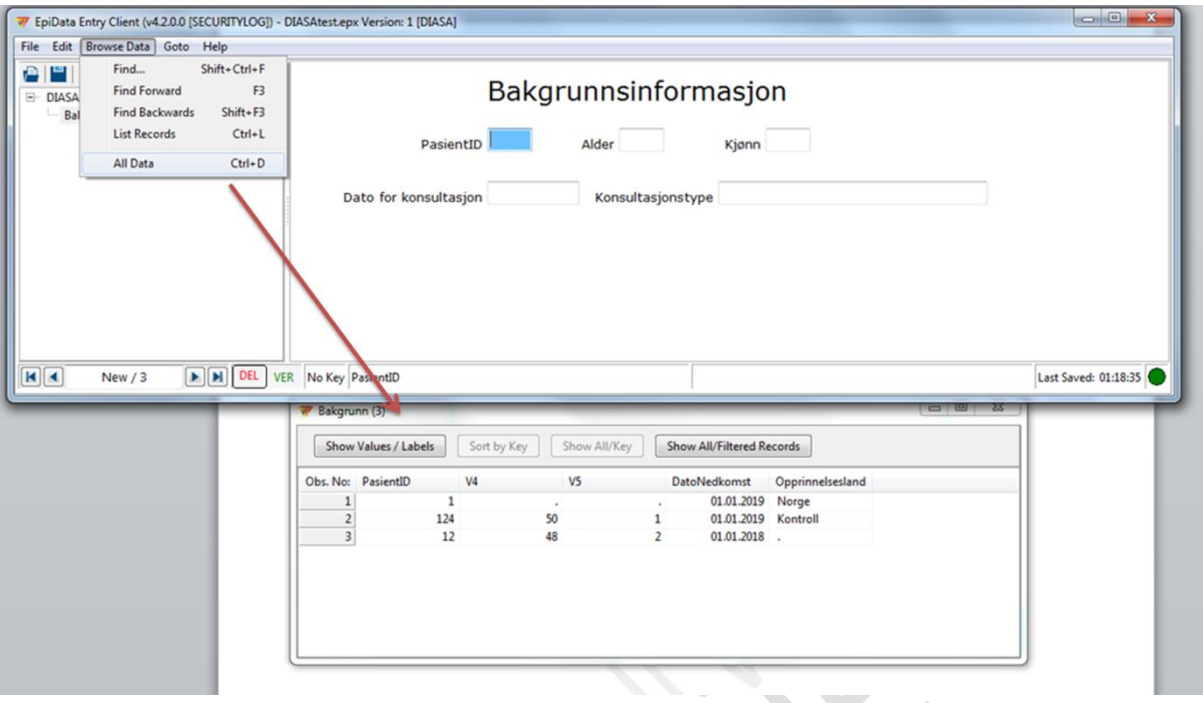

 Trykker du på boksen «**Show value/labels**» så kan du skifte mellom å se tallverdien som er lagret i databasen og «value» beskrivelsen som er kodet for en tallverdi. Eksempelvis vil du for variabelen **KJONN** i bildet under kunne skifte mellom å se tallene 1 og 2 og alternativt Mann og Kvinne. Dette gjør kontroll av data lettere.

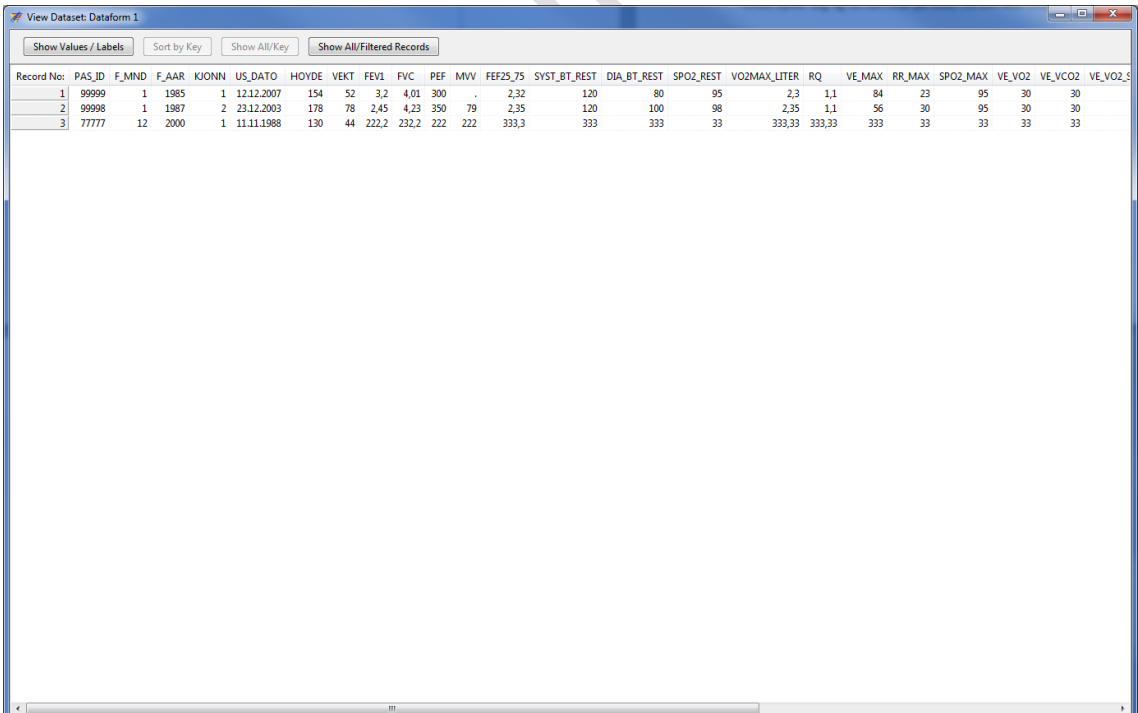

### <span id="page-16-0"></span>**Slette en oppføring/observasjon**

Om du har lagt inn en feilaktig observasjon kan du bla deg tilbake til observasjonen og overskrive den med en ny.

Det er derimot ikke alltid dette er foretrukket løsning, og man ønsker å slette et antall observasjoner fullstendig.

For å gjøre dette må du først åpne observasjonen i Epidata entry client og markere den for sletting, ved å klikke på «Del» (delete) nederst på siden. «Del» blir nå rød.

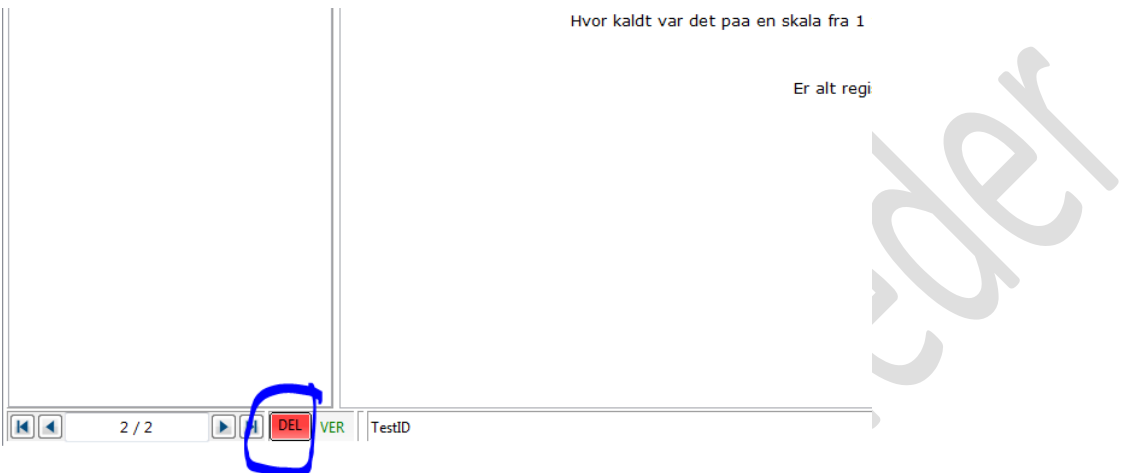

Lagre filen med et nytt navn og lukk. Åpne filen med det nye navnet i Epidata manager.

Velg menyvalget Tools -> Pack datafiles og marker skjemaene du skal slette fra

 $\overline{\phantom{a}}$ 

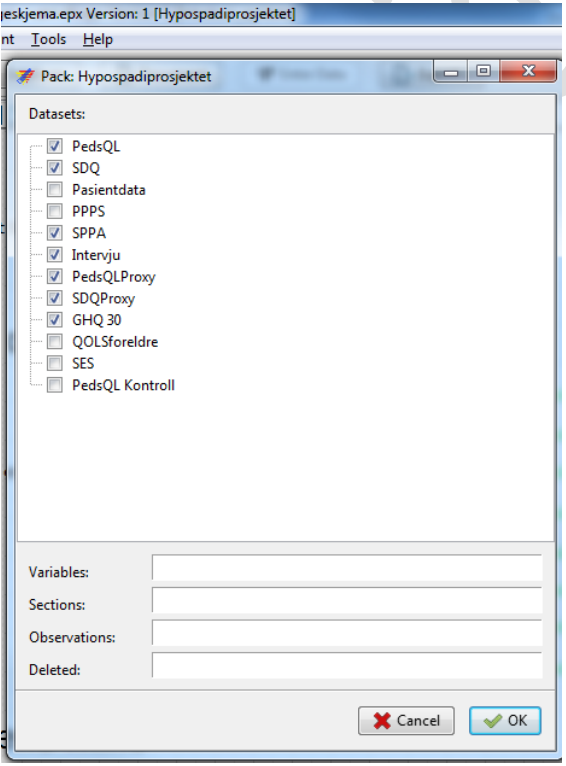

Bekreft at du ønsker å slette alt som er markert i epidata entry client

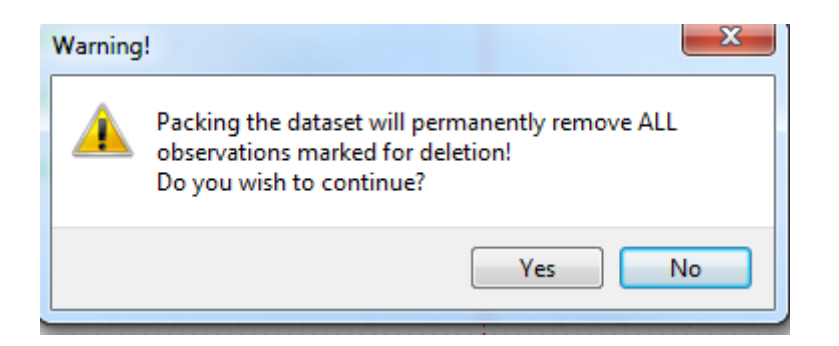

Du får en bekreftelse på slettede observasjoner.

Husk å lagre filen på nytt før du avslutter

#### <span id="page-17-0"></span>**Importere kodebok fra annet verktøy**

Det er mulig å importere kodeliste fra et prosjekt i SPSS. Har du en fil i excel, anbefaler vi at du først overfører denne til SPSS og rydder i kodelisten.

NB! Du importerer alle variablene fra SPSS-filen til ett og samme skjema med denne fremgangsmåten

Kikk i kodelisten din (variable view) i SPSS, og sikre deg at alle feltene er korrekte. Som dere kanskje ser, så stemmer overskriftene overens med hva dere setter opp på den enkelte variabel i epidata.

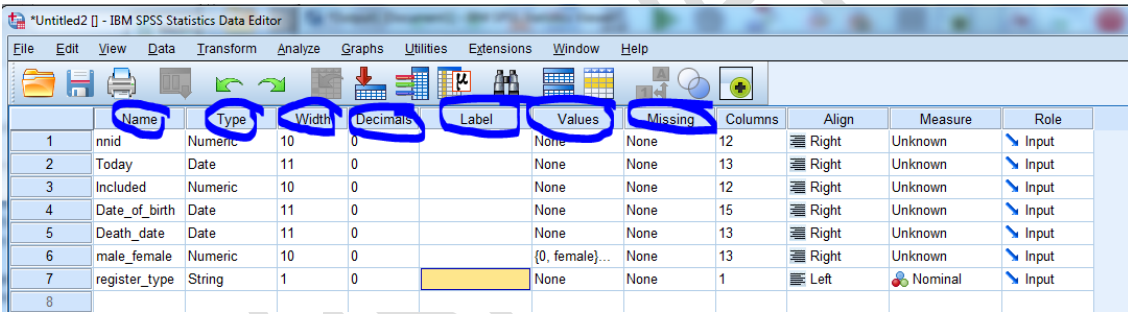

Name = Name (variabelnavn)

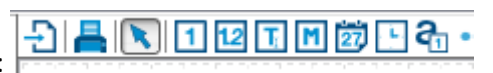

Type = hvilken type man velger i Epidata:

Width = Length i Epidata

Decimals = kun aktuell for «float» (desimaltall) i Epidata

Label = det som i Epidata vil bli spørsmålsformuleringen

Values = value list i Epidata

Missing = markert som Missing I value list I Epidata

I dette eksempelet manglet det tekst på «Label» og kategori for inkludert (ja/nei), jeg må rette opp i det først:

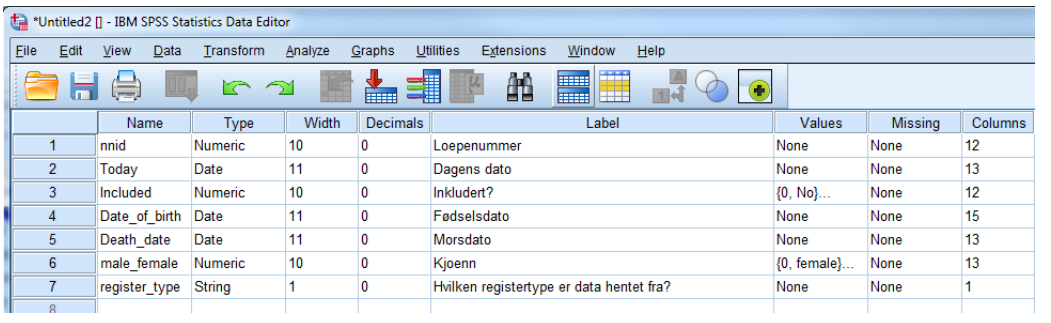

Det neste trinnet er viktig, men ikke helt intuitivt, filen må lagres som (Save as) en Stata-fil

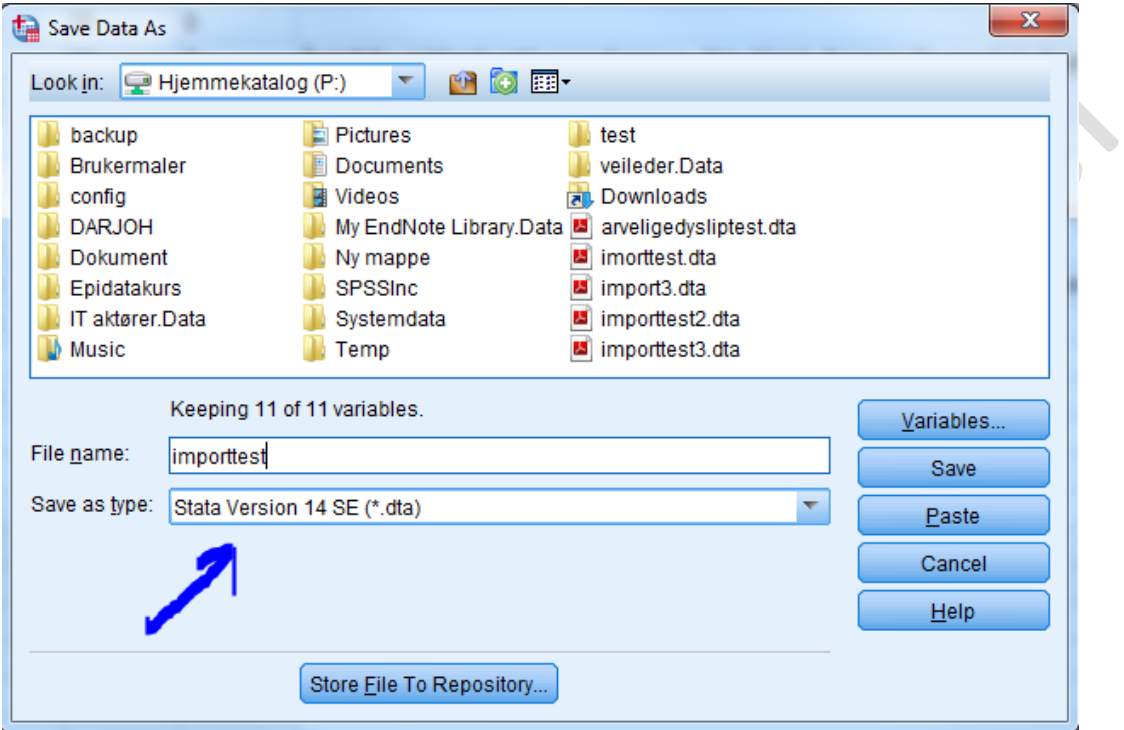

Deretter oppretter jeg et nytt skjema i epidata og klikker på «import»

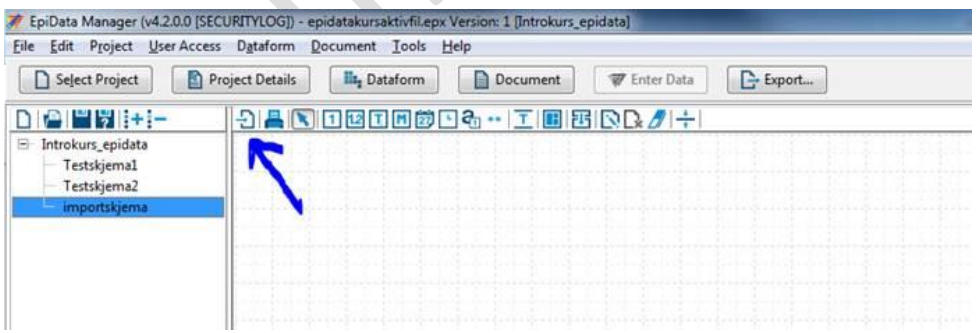

Jeg finner stata-filen i boksen som dukker opp

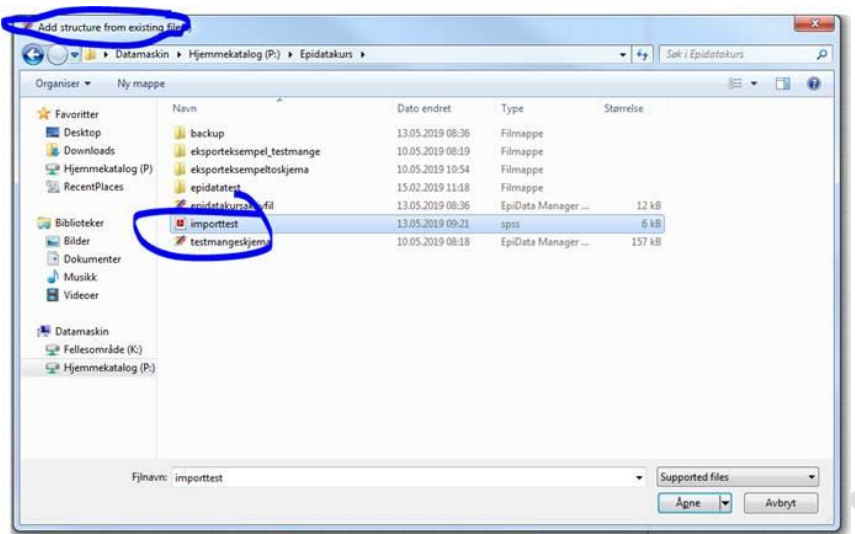

Velg hva som skal skje om de har duplikate navn, og om du skal importere både struktur og eventuelle data inn. Klikk OK  $\bullet$ 

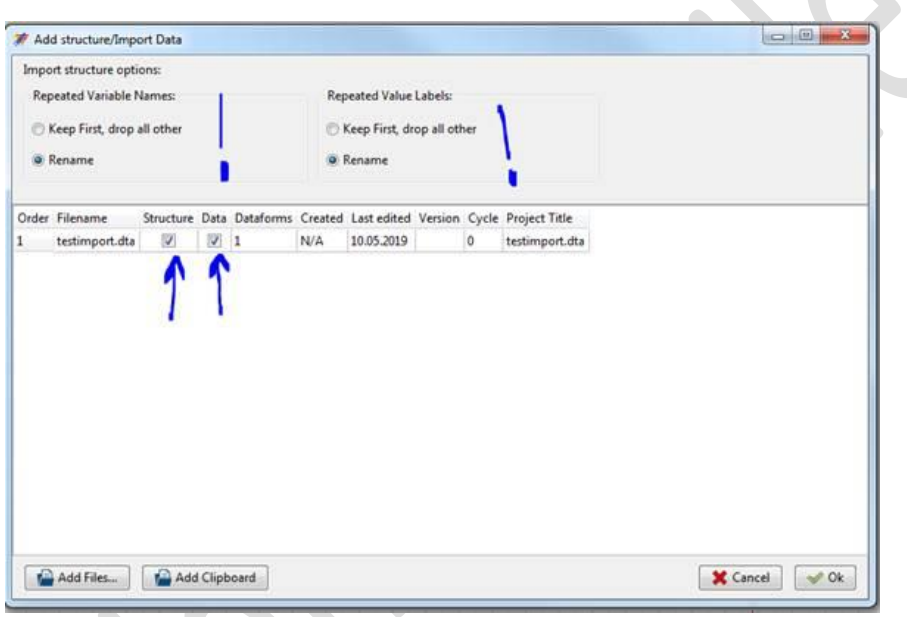

Resultatet er et skjema klart til bruk

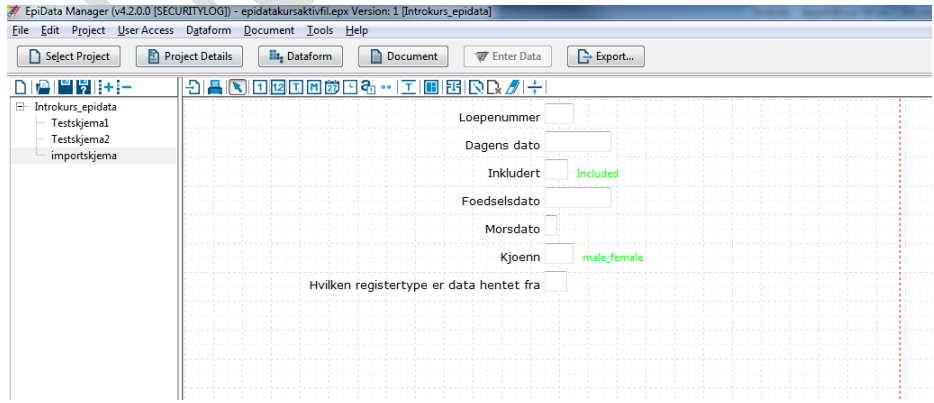

## <span id="page-20-0"></span>**Aktivering av sporing (audit-trail/logg fil)**

Det er viktig å aktivere sporingsfunksjonen i Epidata Manager slik at man oppfyller personvernkrav til sporing av data samt passord-kontroll og kryptering av data. Sporingen vil også logge endringer av verdier i databasen samt sporing av hvem som har vært inne i databasen.

Det tar noen minutter og sette opp sporingsfunksjonaliteten og opprette konto for enkeltbrukere i systemet, men dette er noe man stort sett bare gjør en gang og så er man ferdig med jobben.

NB! Et godt tips er å først lage alle skjema ferdig og teste disse. Når man er klar for å sette databasen ut i produksjon for å samle inn «ekte» pasientdata så lagrer man en kopi av databasen med et annet navn som tilsier at dette vil bli master-databasen under datainnsamlingen.

Se her for hvordan du oppretter en tom versjon: [Hvordan tømme databasen for fiktive pasient-](#page-32-0) og [kliniske test-data](#page-32-0)

Det er i denne nye kopien man så bør skru på audit-trail/sporingsfunksjonen i Epidata Manager. Da slipper man å forholde seg til å måtte logge seg inn og skrive passord hver gang man driver og utvikler databasen. Sporingsfunksjonen er først relevant når man begynner å taste inn ekte pasient data.

 Gå til menyen «USER ACCESS» og velg EXTENDED ACCESS og så til slutt «Add User/Group Administration».  $\Delta$ 

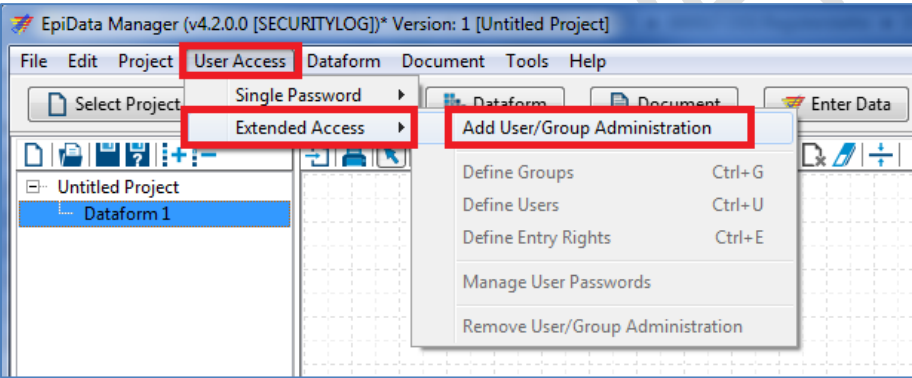

- En dialog-boks åpnes med en advarsel trykk OK for å aktivere logg-funksjonen.
- **En ny boks åpnes for utfylling av «bruker-gruppe». Vi ønsker å lage en bruker-gruppe som heter «Admin» (Administrator).** Dette er en gruppe hvor den eller de som har tilgang har alle rettigheter i Epidata Manager og for de aller fleste prosjekter så vil dette være den eneste gruppen som er nødvendig å lage.

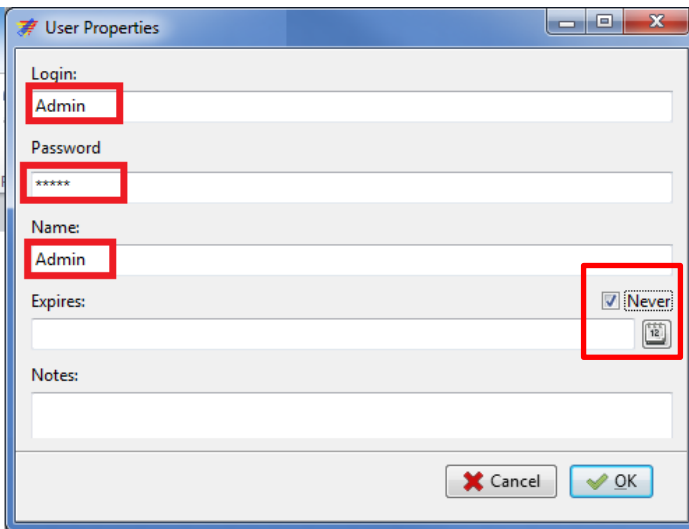

NB! Pass på at boksen for «Never» er avkrysset (se bildet). Dette er viktig. Du ønsker ikke at Admin rollen kun er tidsbegrenset frem til en bestemt dato. Du risikerer å låse deg selv ut av systemet hvis du setter en slutt dato for når Admin rollen skal være gyldig. Så denne rollen skal alltid være permanent.

- Under «**Login**» feltet velger du å skrive «**Admin**» eller «**Administrator**».
- Velg så et passord under «**Password**». NB! IKKE glem passordet. Glemmer du passordet til Administrator-rollen så får du ikke logget deg inn i systemet.
- Skriv så inn **Admin** eller **Administrator** i **«Name»** feltet (dette feltet er det som synes på skjermen når du skal logge deg inn).
- Trykk **OK** for å gå videre.

 En ny boks åpnes og du bes om å velge navn og et lagringssted for din **«database».** Husk å lagre Epidata databasen på et godkjent område i din institusjon.

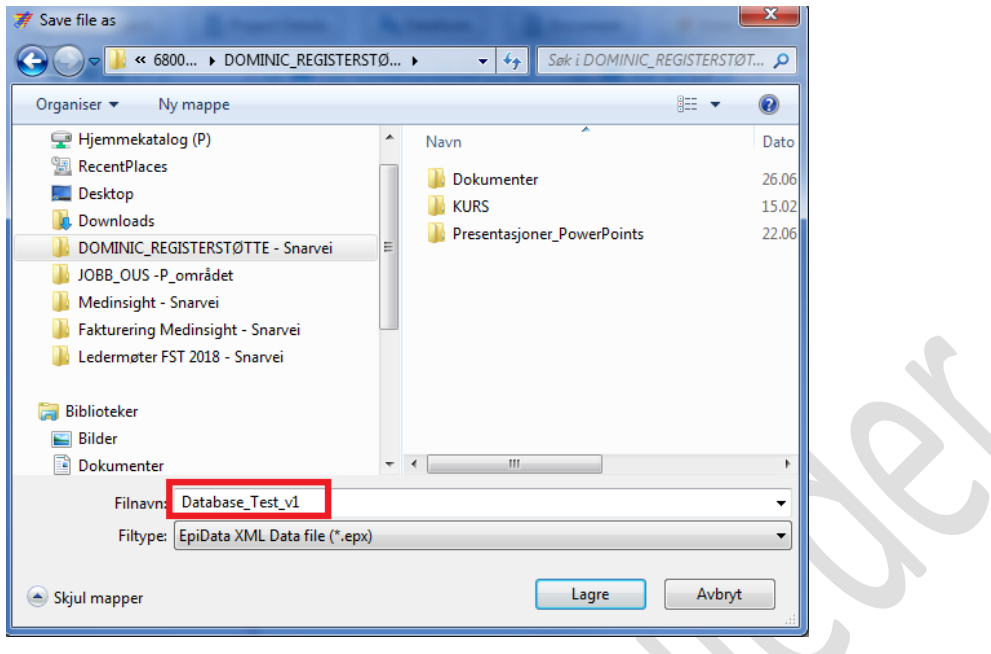

 En ny boks åpnes som informerer deg om at du har laget en ny gruppe som heter «Admin» og du kan trykke **«OK»**

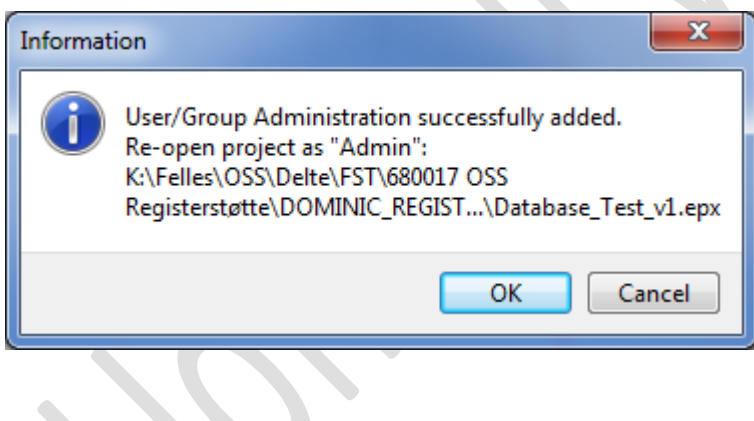

Epidata Manager lagrer databasen og du bes fylle ut brukernavn og passord for å åpne databasen slik at du kan begynne å designe dine spørreskjema.

Skriv inn «**Admin**» og så ditt passord. Trykk **OK.**

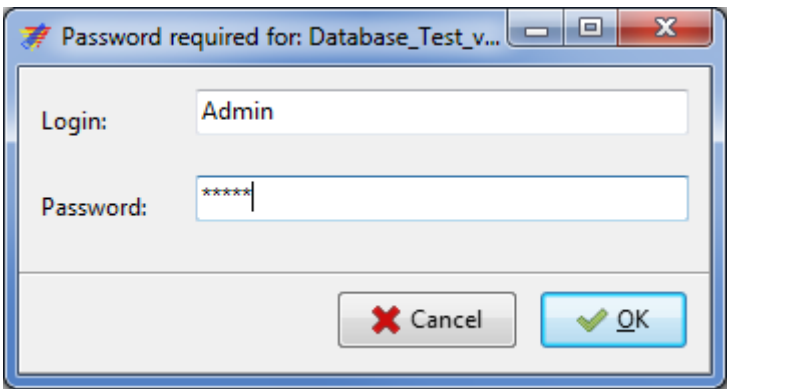

Databasen åpnes og skjermen ser slik ut:

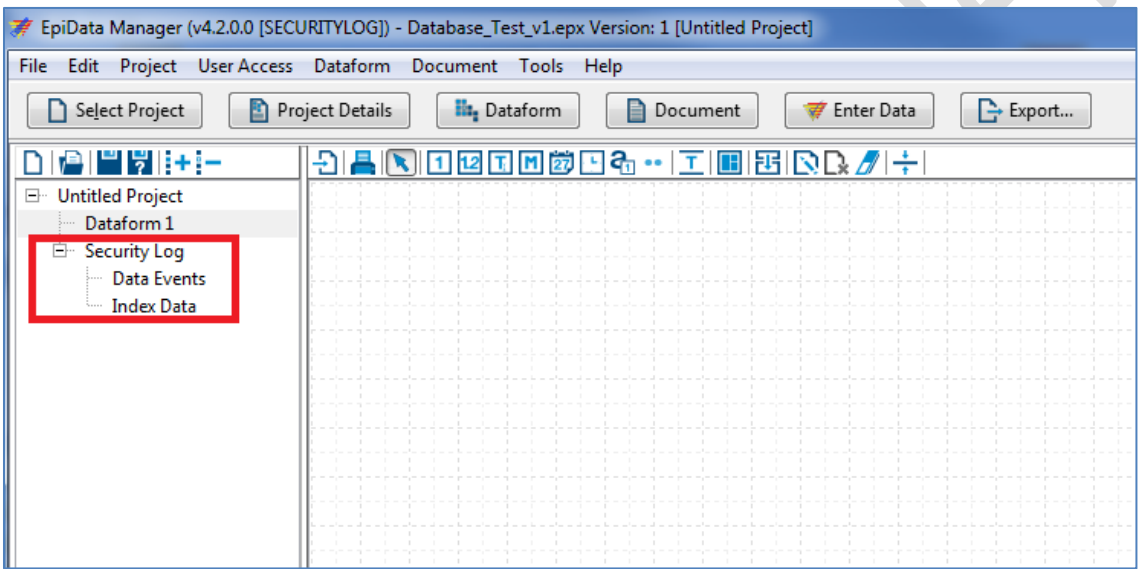

Legg merke til at det er blitt laget tre skjema under **«Security log».** Dette er dine «sporingsskjema» (audit trail) og du vil ikke kunne endre eller slette disse. Du kan eksportere ut skjemaene som datafiler eller se på data som er lagret der. Mer informasjon om **eksport av data** og **browse-data** finnes lengre bak i manualen.

**Vi kan nå legge inn navn på enkelt-brukerne av systemet slik at vi kan spore hvilken bruker som har gjort hva i løsningen.**

NB! Er det kun **en** bruker som skal bruke løsningen så kan denne brukeren bruke **«Admin»** kontoen og passordet når man logger seg inn i systemet. Det vil i såfall bety at du er ferdig med å sette opp logg og bruker-konto (dvs du kan hoppe over de neste stegene hvis et kun er en bruker av Epidata).

Ved ønske om å lage flere roller for ulike brukere så gjør du følgende:

Velg menyen «**User Access**» og trykk på «**Extended Access**» og deretter «**Define Users**»:

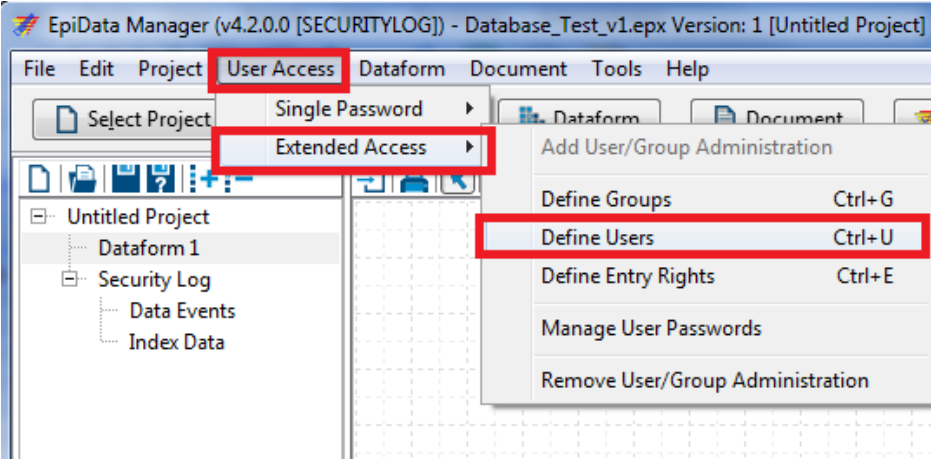

Trykk på **«pluss» (+)** tegnet, en ny boks åpnes og du kan nå legge til en ny bruker under gruppen **«Admin»**. Jeg har lagt inn navnet på bruker under **«login»** og under **«name»** og deretter valgt passord for denne brukeren. For at dennen brukeren skal få alle rettigheter i systemet (slik som å opprette og endre spørreskjema, registrere inn data in løsningen og eksportere ut data fra løsningen) så velger jeg å krysse av for **«Admins»** under «**Group»** boksen til høyre i bildet under. Da får jeg samme rettigheter som **Admin** har.

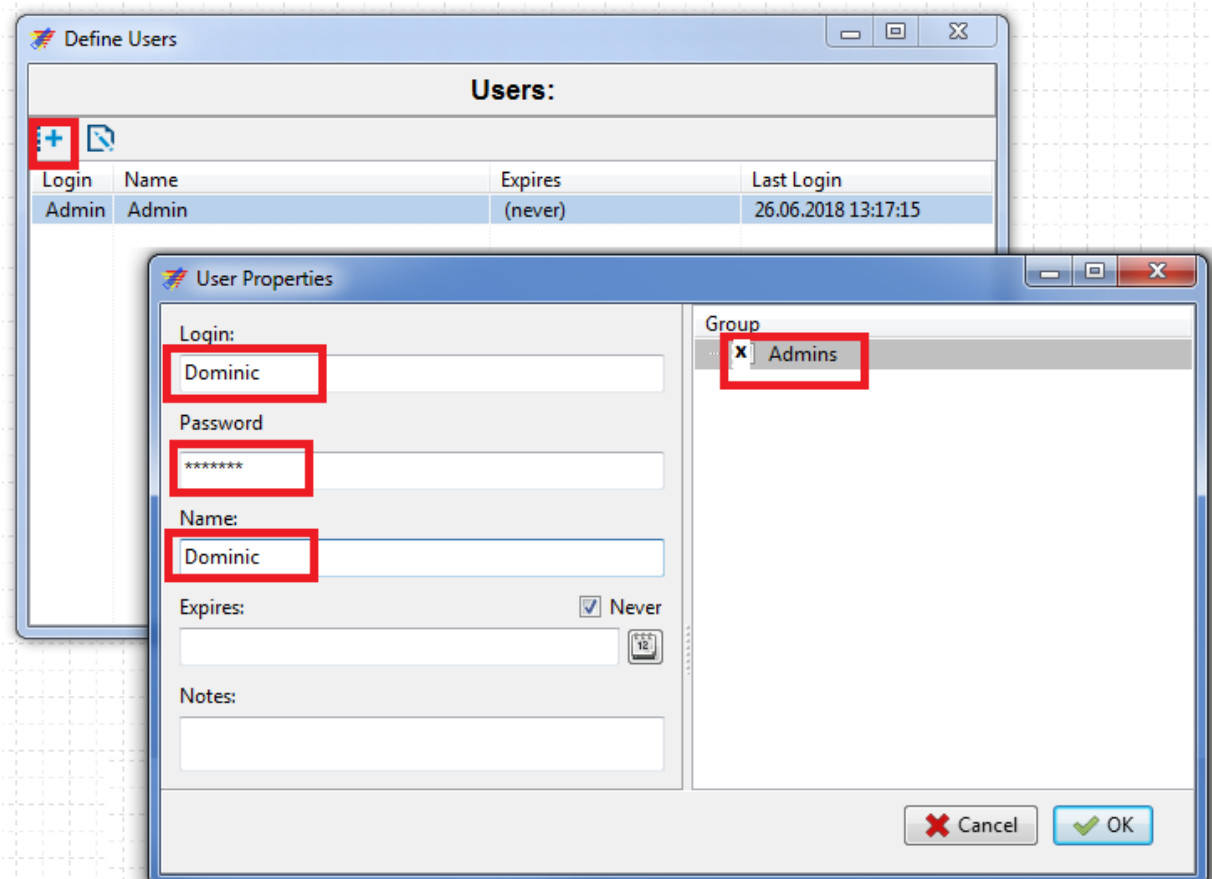

**Define users** boksen åpnes og vi ser at brukeren «**Dominic**» er lagt til under **Admin** gruppen. Du kan legge til flere brukere under **Admin** gruppen på samme vis hvor alle da får **Admin** rettigheter, men du kan spore hvilken bruker som gjorde hva og når. Hver bruker får et unikt brukernavn og passord.

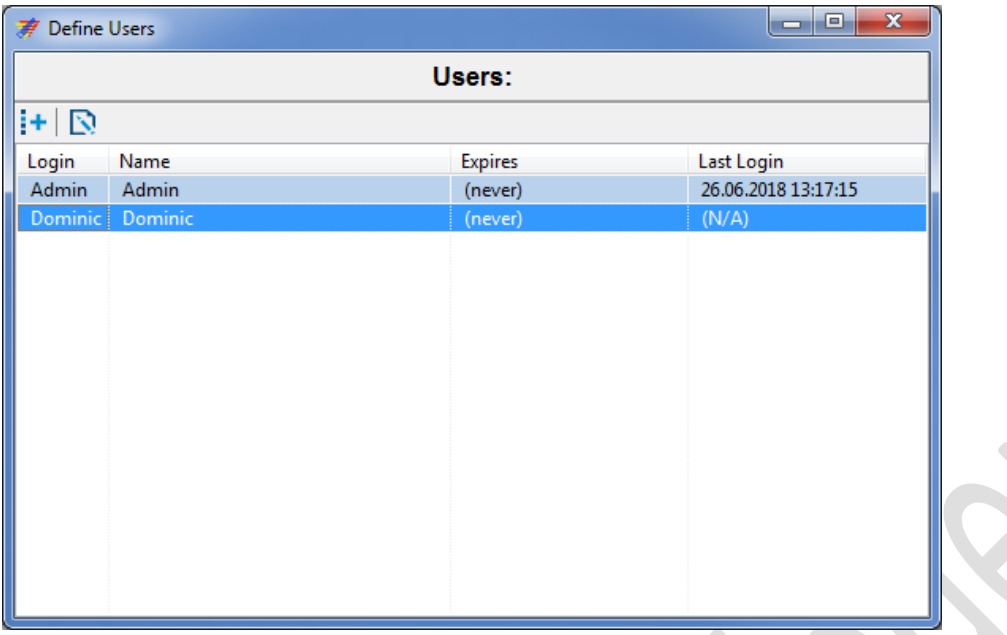

Du kan velge om bruker skal tilhøre **Admin** gruppen eller ikke. Oppretter du en bruker hvor du velger IKKE å krysse av for at vedkommende skal være med i **Admin** gruppen så er det lurt at du først har opprettet en annen **bruker-gruppe** hvor du så kan legge til brukeren.

Et eksempel er at du har opprettet en gruppe som heter «**bruker**» og hvor du har definert at denne gruppen ikke skal kunne eksportere ut data fra løsningen. Du kan så legge til nye brukere i denne gruppen og de får da kun en begrenset tilgang til systemet.

I denne manualen gjennomgås ikke bruker-grupper ut over Admin oppsett. Det gis heller ikke noe support eller veiledning omkring dette fra Forskningsstøtte HSØ.

Gå til [www.epidata.dk](http://www.epidata.dk/) for mer informasjon om utvidet bruker administrering og kontroll av rettigheter en gruppe kan ha.

## <span id="page-26-0"></span>**Uttrekk av data til STATA filformat - alternativ #1 (anbefales)**

**Du kan trekke ut data til STATA format. Fordelen med dette er det kun lagres en datafil som så enkelt kan åpnes i de versjoner av STATA og SPSS som er tilgjengelig i HSØ.** 

Første handling er å trykke på «EXPORT» i menylinjen for å åpne vinduet for eksport av data:

Velg «**Stata**» som filformatet data skal eksporteres til. Velg hvor du vil lagre datafilen (K:\sensitiv\forskning\....din prosjektmappe). Velg skjema og variabler i hvert skjema du ønsker å eksportere.

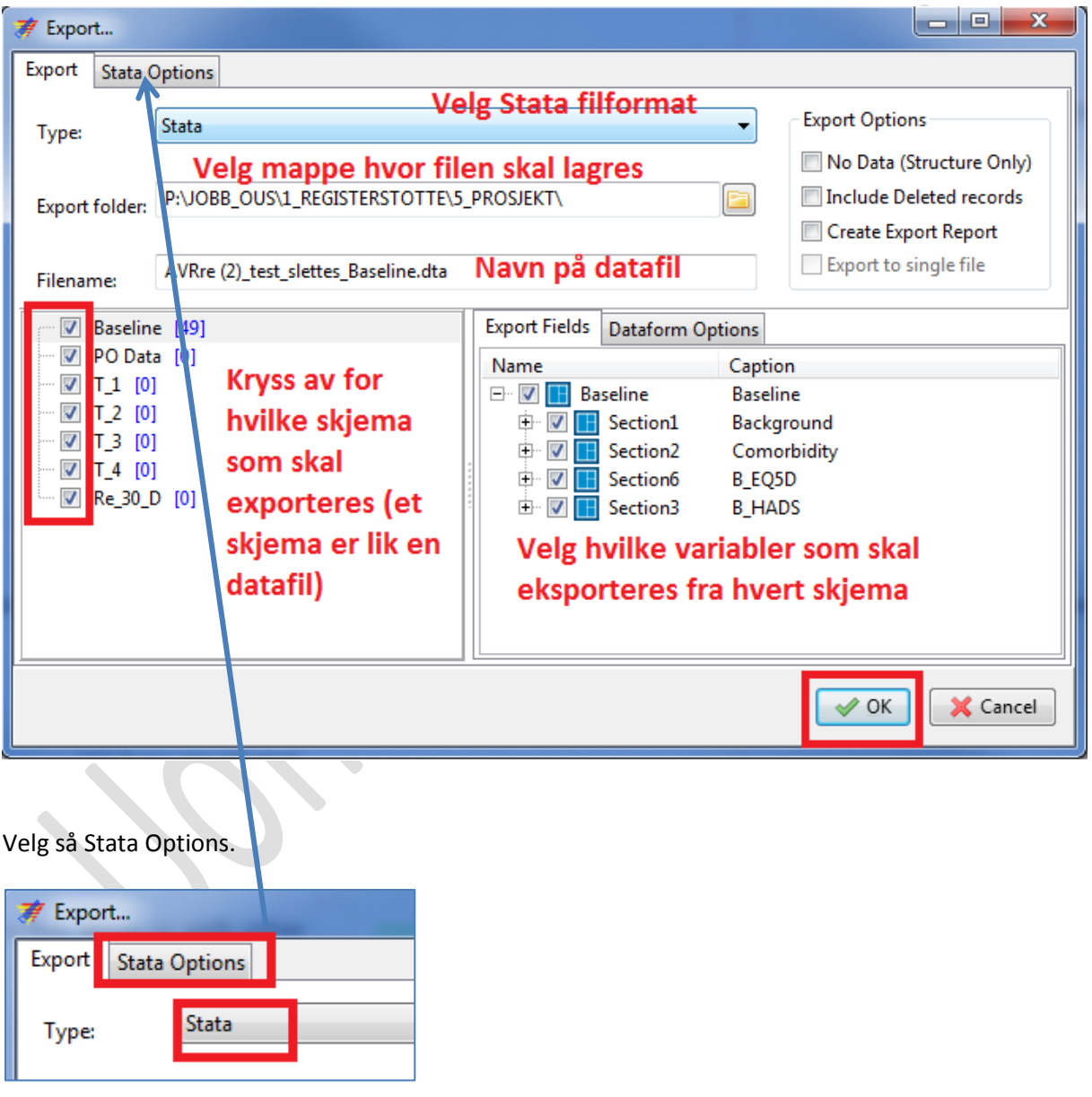

Deretter velger du versjon 14 av STATA. Da vil filen kunne åpnes i de versjonene av STATA og SPSS som er tilgjengelig i HSØ. Til slutt trykker du OK for å lagre filen din.

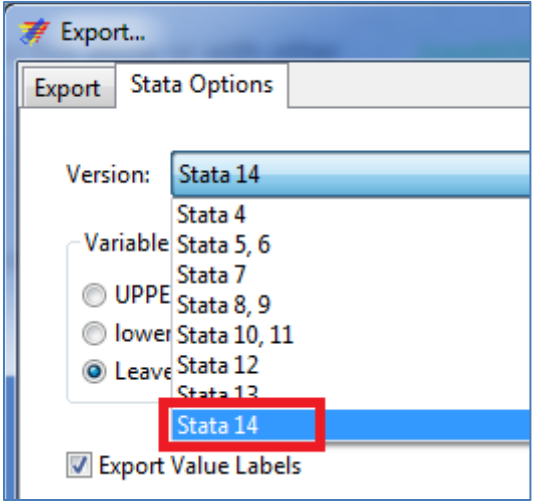

## *Åpne STATA filer i SPSS:*

Åpne SPSS og gå til menyen «File» -> Open -> Data.

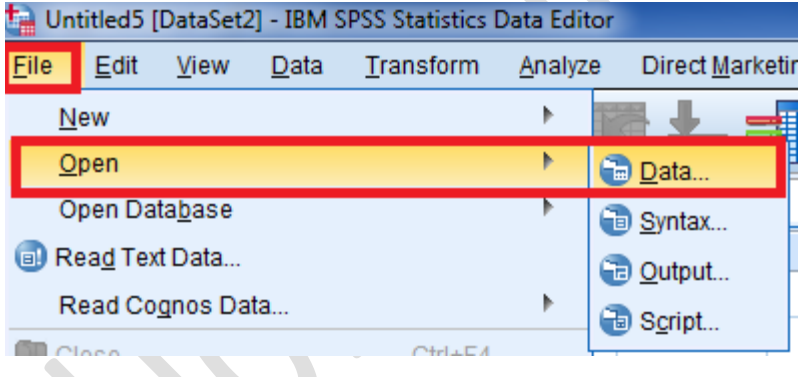

En ny boks åpner seg. Finn mappen hvor dine datafiler (Stata format) ligger lagret. Velg **Stata** som type fil under **«Files of type:»** (da ser du kun stata filer i menyen). Velg filen du vil åpne og trykk **«Open».**

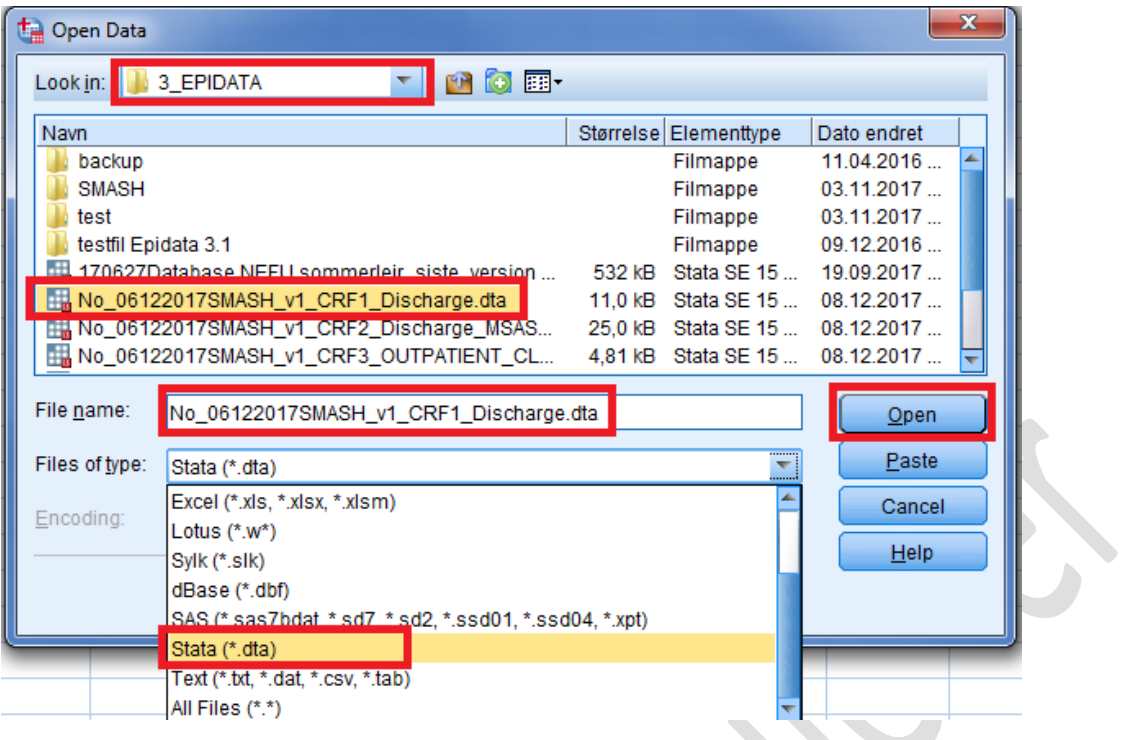

Data importeres inn i SPSS og konverteres automatisk til SPSS format. Alle variabelnavn, labler og values som du har definert i Epidata Manager legges automatisk til.

Kontroller og kvalitetsikre datafilen innen bruk. Er antall pasienter samsvarende med det som er lagret i Epidata databasen, er antall variabler likt. Mangler noen variabler verdier m.m.

## <span id="page-29-0"></span>**Uttrekk av data til SPSS – alternativ #2**

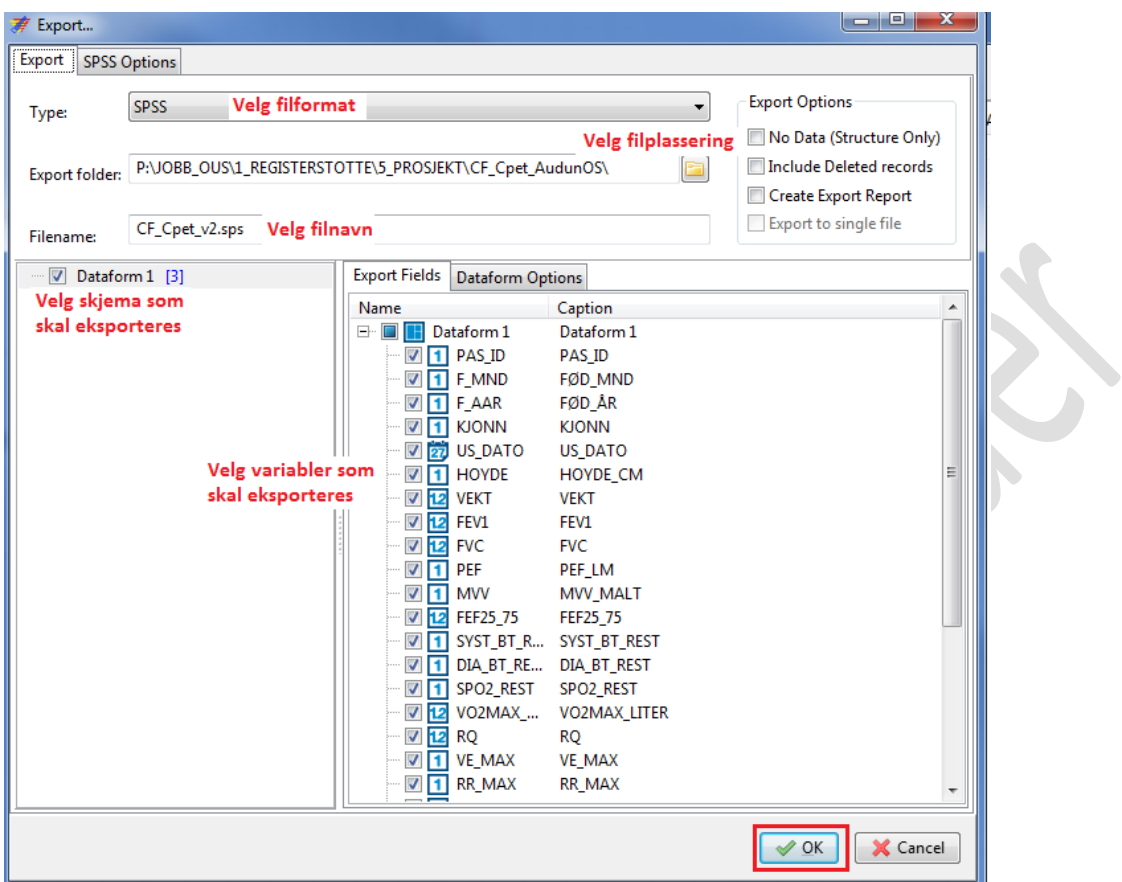

**Uttrekk av data til SPSS. Trykk på EXPORT i menylinjen:**

Det lagres to filer i mappen du har oppgitt. En CSV fil og en SPSS syntax-fil. Åpne SPSS syntaxfilen ved å dobbeltklikke på filen. I Syntax editor i SPSS så gjør du følgende endring i koden: ordet **dot** erstattes med ordet **comma** slik at importen fungerer med Europeisk SPSS språk-oppsett, dvs vi bruker komma og ikke punktum for å skille tall med desimaler i Norge.

NB! Noen versjoner av SPSS har Amerikansk oppsett og da skal **comma** stå i syntaxen så prøv begge alternativene hvis du møter på problemer.

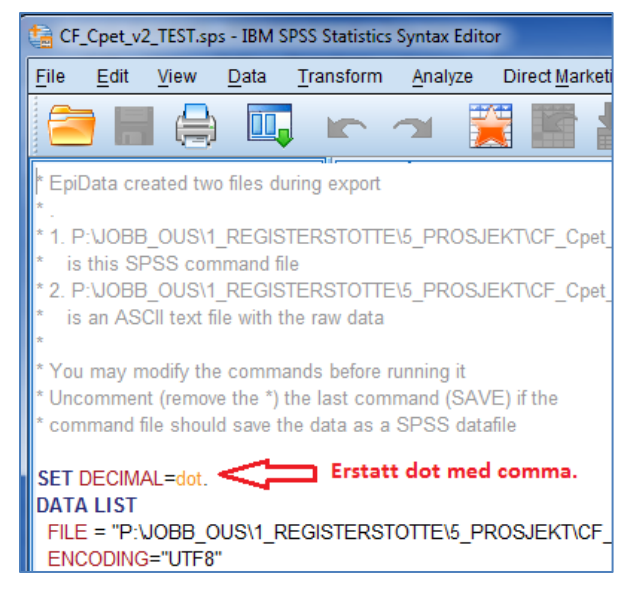

Slik ser det ut etter at ordet **comma** har blitt satt inn i syntaxen.

I save the data as command file sh SET DECIMAL=comma. **DATA LIST** FILE = "P:\JOBB\_OUS\1\_REGISTER\$ ENCODING="UTF8"  $LIST(T")$ 

Høyre klikk i syntax vinduet og velg **«run all**». Innen syntaxen kjøres er det viktig at du lukker Epidata Manager ellers vil ikke importen fungere.

NB! Hvis du får problemer med å kjøre syntaxen så kan du også manuelt markere all syntaxen og deretter velge **«run all».** Pass da på at ordet **«Execute.»** helt på slutten av syntaxen også er markert.

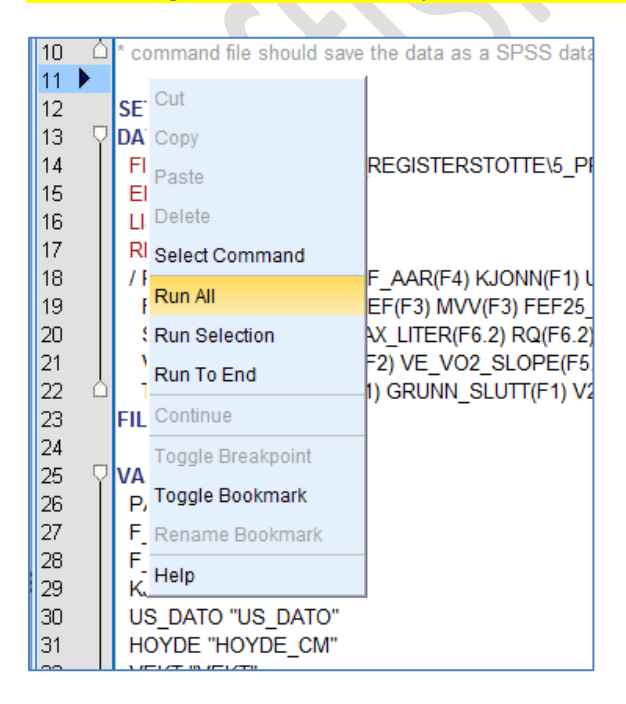

- Data eksporteres inn i SPSS og konverteres automatisk til SPSS format. Alle variabelnavn, labler og values som du har definert i Epidata Manager legges automatisk til.
- Kontroller og kvalitet-sikre datafilen innen bruk. Er antall pasienter likt som i Epidata databasen, er antall variabler likt. Mangler noen variabler verdier m.m
- Se for øvrig [www.epidata.dk](http://www.epidata.dk/) for mer informasjon eller bruk Google for å søke etter løsninger.

## <span id="page-32-0"></span>**Hvordan tømme databasen for fiktive pasient- og kliniske test-data**

Etter at du har testet databasen og tastet inn en rekke fiktive pasienter med fiktive kliniske data i de ulike skjemaene (CRF'ene) du har laget så kan det være ønskelig å tømme databasen for alle testdata slik at du kan starte selve datainnsamlingen av «ekte» pasienter/deltakere og ekte kliniske data.

Gjør følgende:

Trykk «Eksport» knappen i Epidata Manager, et nytt vindu åpner seg:

- 1) Velg **EPX** som filtype.
- 2) Velg filnavn (lag et helt nytt unikt filnavn slik at du ikke skriver over den gamle filen).
- 3) Velg mappe hvor du skal lagre databasen (database uten pasient-data)
- 4) Trykk på **«No Data»** og på **«Export to single file»** .
- 5) Pass på at du har krysset av på alle skjema som skal eksporteres.
- 6) Pass på at du har krysset av på alle variabler i hvert skjema som skal eksporteres.
- 7) Trykk OK.
- 8) Du vil da eksportere ut et «skjelett» av din database uten kliniske data.
- 9) Når du åpner den «tomme» databasen neste gang så vil den være helt tom for pasienter og kliniske test-data men skjemaene vil ellers se helt like ut.
- 10) Du kan nå gå i gang med å taste inn data for dine «ekte» pasienter!

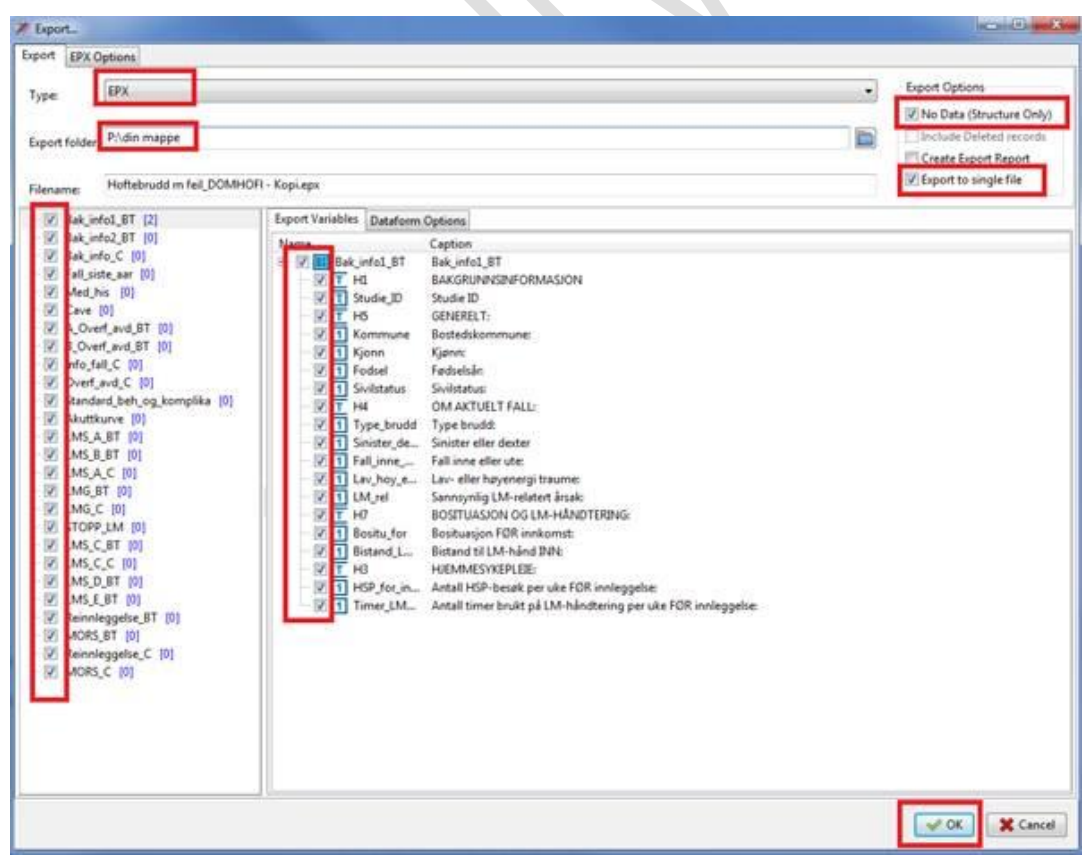

## <span id="page-33-0"></span>**Problemløsning**

Problem med eksport av data fra et skjema kan forekomme, sjekk da følgende:

- Om du har to like variabelnavn i et og samme skjema så vil dette kunne gi problemer med eksport av data ut av Epidata. I samme skjema så skal alle variabler ha unike navn.
- Viktig at du har et gyldige navn på variablene i et skjema. Feil bruk av symboler i navnet vil kunne hindre den eksporterte datafilen i å bli lest av SPSS eller STATA. Unngå symboler som !»#!¤&/%()= og lignende. Unngå også bruk av bokstavene «æ ø å» samt å starte et variabelnavn med et tall.
- Viktig at du har et gyldig navn på skjema. Feil bruk av symboler i navnet vil kunne hindre den eksporterte datafilen i å bli lest av SPSS eller STATA. Unngå symboler som ;:!»#!¤&/%()= og lignende. Unngå også bruk av bokstavene «æ ø å» samt å starte et skjemanavn med et tall. ET skjemanavn som «Dataform 1» vil fungere fint (se bildet under), mens et skjemanavn som «#Dataform#1!» ikke vil fungere.'
- I noen svært sjeldne tilfeller så kan det oppstå feil når man forsøker å eksportere ut data fra et bestemt skjema selv om man har fulgt de to punktene over. Det har forekommet at det første skjemaet (markert med rødt) ikke lar seg eksportere. Løsningen er å skifte rekkefølge på skjemaene. Marker Dataform 2 og hold inne mus-knappen og så drar du Dataform 2 opp et nivå i listen slik at Dataform 2 står som det første skjemaet i listen og Dataform 1 står som nummer to i listen over skjema. Dette vil løse problemet som er beskrevet her.

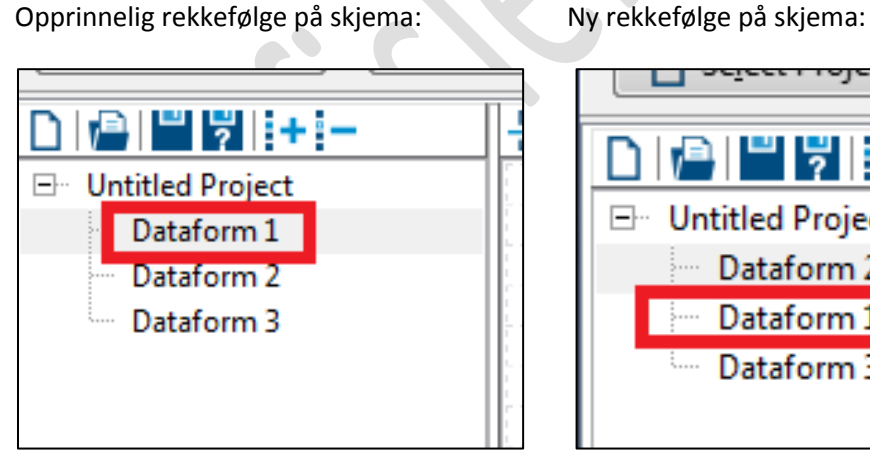

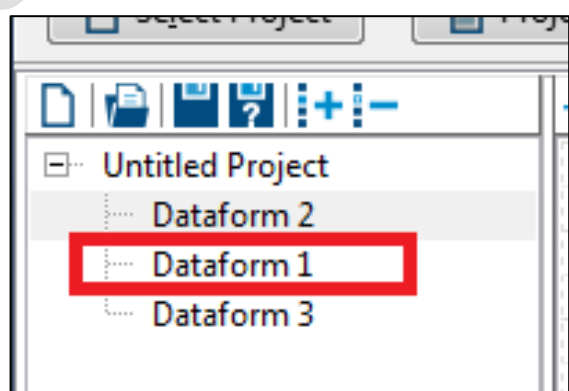